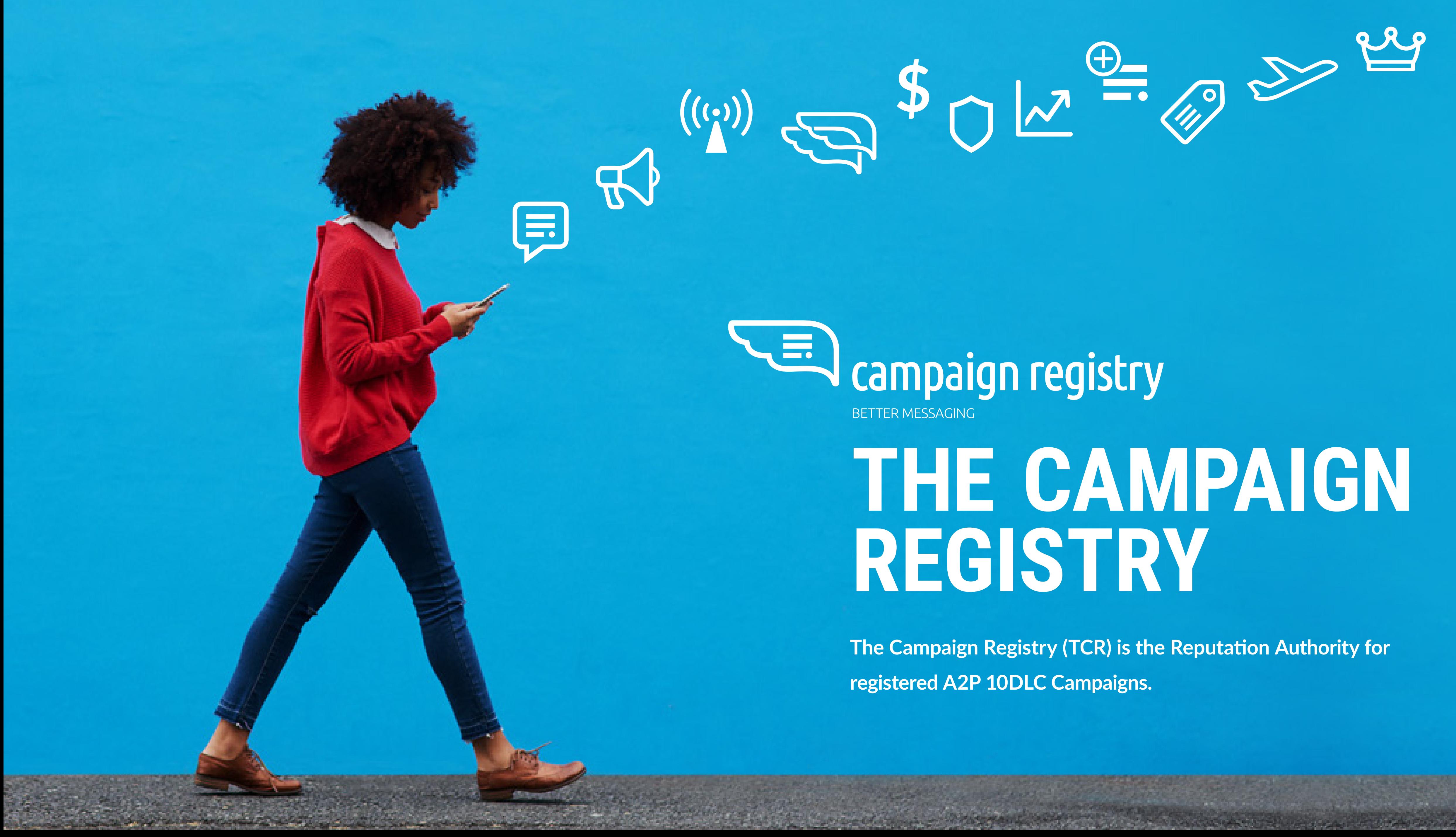

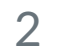

# **[01 GETTING STARTED](#page-3-0)** [05 Create CSP account](#page-4-0) [05 Activate CSP account](#page-4-0)

- [05 Adding users to the portal](#page-4-0) [06 Staging environment for testing](#page-5-0) [22 Special Use Case requirements](#page-21-0)
- [06 Working with APIs](#page-5-0)

# **[02 BRAND REGISTRATION](#page-6-0)**

- [08 How to Register Brands](#page-7-0) [08 Maximum Number of Brands](#page-7-0) [08 Brand Details](#page-7-0) [09 Brand Relationship](#page-8-0) [10 Brand Identity Verification](#page-9-0) [11 How to enter the correct Tax ID](#page-10-0) [12 Brand Details Update](#page-11-0) [13 Class/Tier Assignment Flow for Brands](#page-12-0) [25 Electing a Connectivity Partner \(CNP\)](#page-24-0) [25 Reseller Attribute](#page-24-0) [25 Campaigns Under Review](#page-24-0) [25 Number Association](#page-24-0) [26 Campaign Progress](#page-25-0) [26 Campaign Renewal](#page-25-0) [26 MNO Terms](#page-25-0)
- [13 Vetting and Appeals](#page-12-0)
- [17 Political Vetting](#page-16-0)
- [17 Sole Proprietors Requirements](#page-16-0)

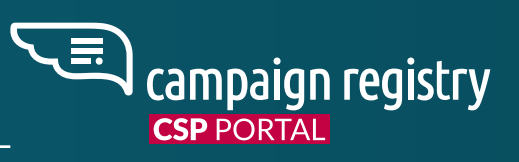

# **[03 CAMPAIGN REGISTRATION](#page-17-0)**

- [19 How do I Register a Campaign?](#page-18-0)
- [19 Maximum Number of Campaigns](#page-18-0)
- [19 Campaign Use Cases](#page-18-0)
- [23 Carrier Terms Preview Vocabulary](#page-22-0)
- [23 Campaign Details](#page-22-0)
- [24 Campaign and Content Attributes](#page-23-0)

# **[04 BRAND & CAMPAIGN ACTIONS](#page-27-0)**

- [29 Registered Brand Actions](#page-28-0)
- 30 [Registered Campaign Actions](#page-29-0)
- [30 Pending Connectivity Partner](#page-29-0)   [Campaign Actions](#page-29-0)

# **[05 BILLING & SUPPORT](#page-30-0)**

- [32 Campaign Registry Costs](#page-31-0)
- [33 Billing](#page-32-0)
- [34 Campaign Registry Support](#page-33-0)

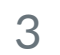

There are often many different companies involved in sending SMS campaigns, which can make it a challenge to track everyone involved. In an effort to be very clear on "Who" does "What" in the process of registering and activating campaigns, the Campaign Registry has defined the following roles:

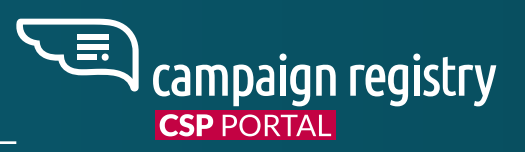

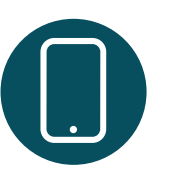

### **BRAND**

The company or entity the End Customer believes to be sending the message.

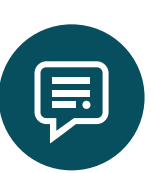

### **CSP (CAMPAIGN SERVICE PROVIDER)**

The primary users of The Campaign Registry. As a CSP, you work with multiple Brands to create and launch their text messaging campaigns. CSPs provide all of the information about the Brand and the Campaign, so that the ecosystem knows what to expect.

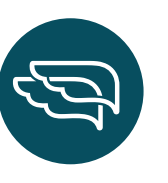

### **CNP (CONNECTIVITY PARTNER)**

CNPs provide the connection between the CSPs and the MNOs. Every CSP that registers with TCR is automatically added to the list of electable CNPs.

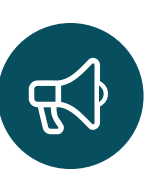

### **DCA (DIRECT CONNECT AGGREGATOR)**

DCAs provide direct connectivity to the mobile carrier's gateway for delivering messaging campaigns.

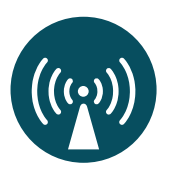

### **MNO**

The MNO is the Mobile Network Operator (Carrier, eg AT&T, T-Mobile, etc.).

## **THE CAMPAIGN REGISTRY ECOSYSTEM**

# **01**<br> **01**<br> **01**<br> **011**<br> **011**<br> **011**<br> **0111 GETTING STARTED**

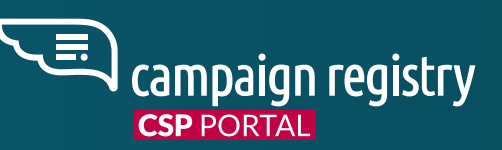

# <span id="page-3-0"></span>**THE CAMPAIGN REGISTRY CSP USER GUIDE**

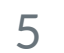

1. Go to [campaignregistry.com,](https://www.campaignregistry.com/) click on REGISTER NOW, and fill in the requested information.

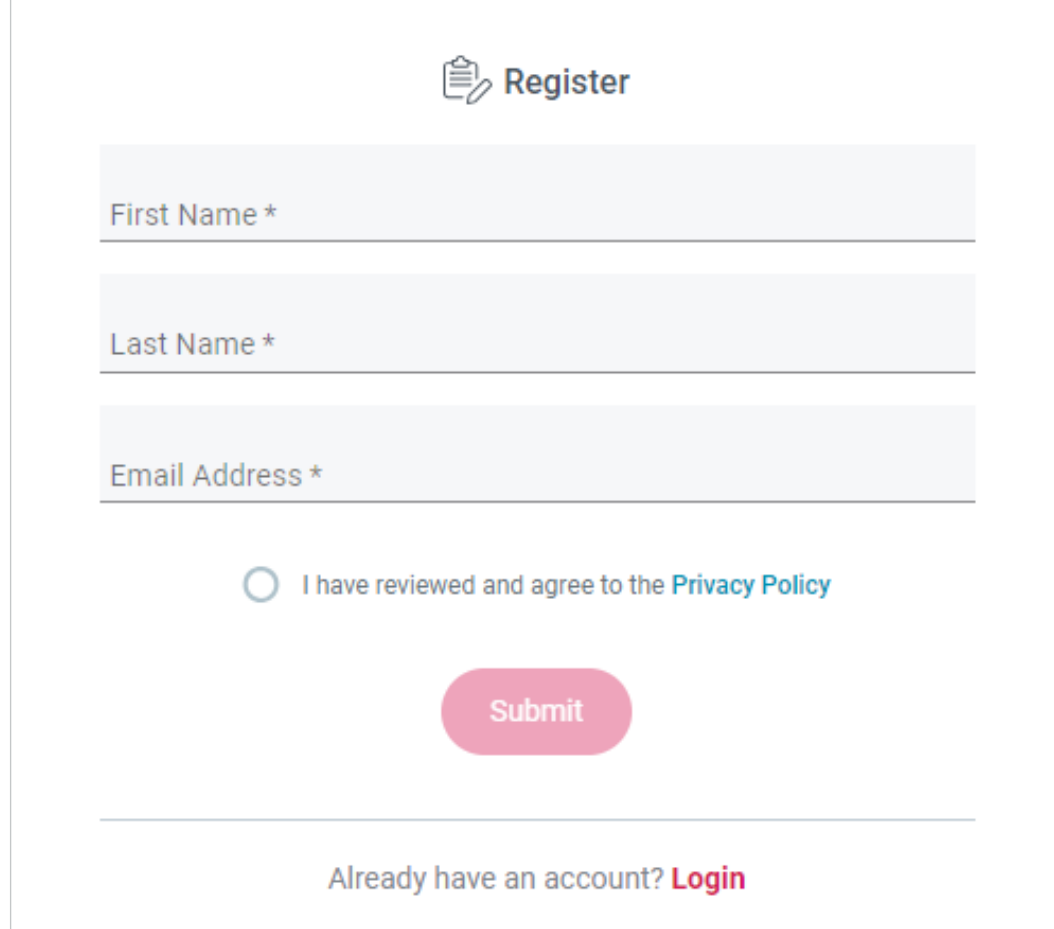

- 2. Open the email we sent, and click on the Set Password link.
- 3. Set and confirm your new password in the form and click 'Submit'.
- 4. After you have set your password, you will be taken to the CSP Login page.

# <span id="page-4-0"></span>**CREATE CSP ACCOUNT ACTIVATE CSP ACCOUNT ADDING USERS TO THE PORTAL**

- 1. Click 'Activate CSP Account' at the bottom of the Welcome Page.
- 2. On the CSP Details page, fill in your company information. Please provide accurate information to ensure a swift registration process.

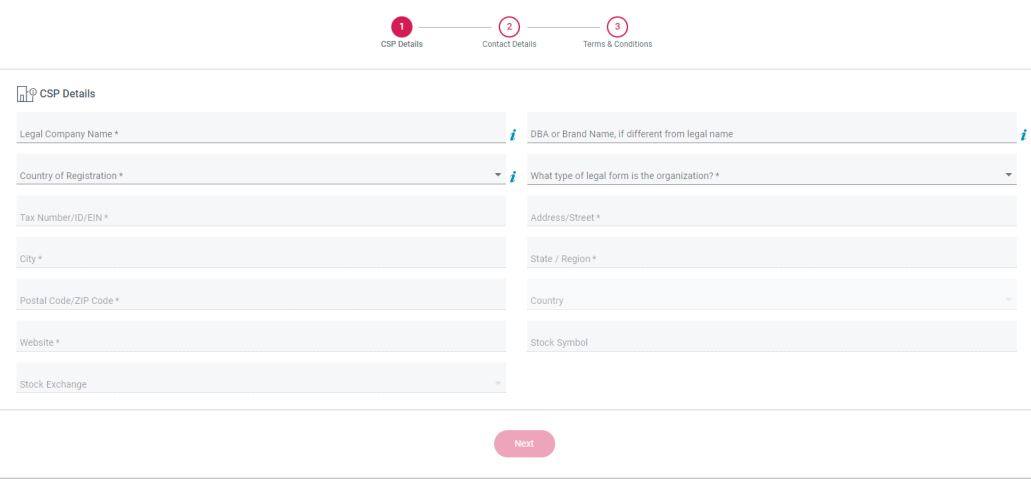

- 3. Next, fill in your Contact Details
- 4. Finally, you must read and accept our Terms and Conditions.
- 5. Once your CSP application has been fully submitted, the processing time will be roughly 3-5 weeks. We will send additional follow-up emails to you, so please make sure to read and reply (if needed) to any emails we send. This will help speed up the review process.

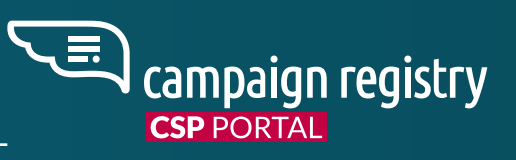

- 1. After the CSP Registration has been completed and approved, new users\* can be created.
- 2. The designated CSP Admin (the individual who created the CSP account) can now add users from the "USERS" panel in the CSP portal by clicking on their name in the top right corner.
- 3. New users can be assigned three different roles with different privileges:

### **MANAGER**

Has full access to the portal and can manage other users.

### **USER**

Has full access to the portal but cannot manage other users.

### **REVIEWER**

Has view-only access to Brands, Campaigns and events and cannot initiate any action involving a cost for the CSP.

4. An automated email with password setup instructions will be sent to the new user's email address.

\*A maximum of 10 users can be created through the portal. If more than 10 users are needed, please email [support@campaignregistry.com](mailto:support%40campaignregistry.com?subject=). We can open more user slots in batches of 10, and we charge \$20 per month per additional batch of 10 users.

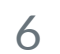

If you wish to test through our Staging environment you can register at:

[csp-staging.campaignregistry.com](https://csp-staging.campaignregistry.com)

Please register using the same details you used to register for your Production CSP account. Our Staging environment mirrors our production environment and is free to use. You can ignore any fee notifications that pop up.

To work with TCR via APIs please refer to:

[csp-api.campaignregistry.com/v2/restAPI](https://csp-api.campaignregistry.com/v2/restAPI)

API credentials can be generated directly from the CSP portal through the "Integrations" menu item on your sidebar.

Staging APIs can be found at:

[csp-api-staging.campaignregistry.com/v2/restAPI](https://csp-api-staging.campaignregistry.com/v2/restAPI)

You can generate Staging API credentials via the "Integrations" tab within the Staging portal.

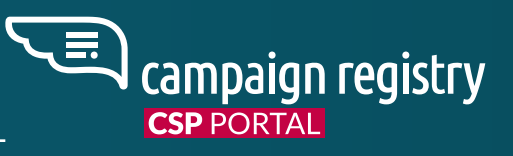

# <span id="page-5-0"></span>**STAGING ENVIRONMENT FOR TESTING**

# **WORKING WITH APIS**

# <span id="page-6-0"></span>**0222 BRAND**<br>REGIST **BRAND REGISTRATION**

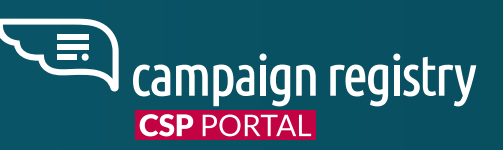

The Campaign registration starts by adding one or multiple Brands to your CSP profile. Adding the correct information is crucial to the Brand's Verification.

After the one-time CSP registration process has been completed and you receive login credentials, you can begin the Brand registration process. You must register Brands before a Campaign can be created for that Brand. Each registered Brand will be given a unique 7 digit alphanumeric Brand ID starting with "B".

# <span id="page-7-0"></span>**HOW TO REGISTER BRANDS BRAND DETAILS**

- 1. From your CSP Dashboard click 'Add new Brand'.
- 2. In the 'Brand Details' section, fill in the Brand information.
- 3. Select a Brand Relationship level for the Brand.
- 4. In the Contact Details section, enter the support email and support phone number for your Brand.
- 5. Check the 'I agree to the Terms & Conditions' box and click 'Continue'.
- 6. Brand information will be displayed on the next page. At this point, you can begin registering Campaigns on behalf of the registered Brand. [\\*See Brand Identity Verification](#page-9-0)

### **MAXIMUM NUMBER OF BRANDS**

A default maximum number of 1000 Brands can be registered for new CSPs. Please contact support@campaignregistry.com if you plan to register more. In the email, please specify your CSP ID and how many brands you need to register so we can increase accordingly.

### **WHEN REGISTERING A...**

### **PRIVATE COMPANY**

Legal company name, country of registration, Employer ID Number (EIN) / Tax ID, address, vertical, contact details, website/online presence (not mandatory but strongly suggested). We accept registrations from Private Companies from many different countries.

### **PUBLIC COMPANY**

Legal company name, country of registration, Employer ID Number (EIN) / Tax ID, address, website address, vertical, stock symbol, stock exchange, contact details. We accept registrations from Public Companies from many different countries.

### **NON PROFIT ORGANIZATION**

Legal company name, country of registration, Employer ID Number (EIN) / Tax ID, address, vertical, contact details, website/online presence (not mandatory but strongly suggested). We only accept Non Profit registrations from US Non Profit organizations, or Non Profits with a US EIN. If you are registering a Non Profit entity from outside of the US, please register them as a Private company.

### **GOVERNMENT ENTITY**

Legal company name, country of registration, Employer ID Number (EIN) / Tax ID, address, vertical, website, contact details. We only accept Government Entity registrations from US Government entities. For Government entities outside the US, please register them as Private companies.

### **SOLE PROPRIETOR**

DBA or Brand name, country of registration, full address, Reference ID (a unique identifier of the client in the CSP database), first name, last name, email, telephone number. We only accept Sole Proprietor registrations from the US or Canada. Within TCR, a Sole Proprietor is an individual that does not have an EIN or Corporate Tax ID. For more information on registering Sole Proprietors, see [Sole Proprietors \(SP\) - Requirements.](#page-16-0)

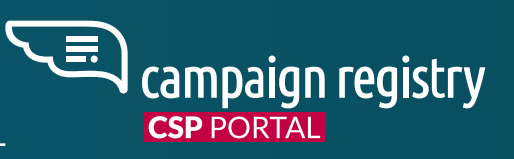

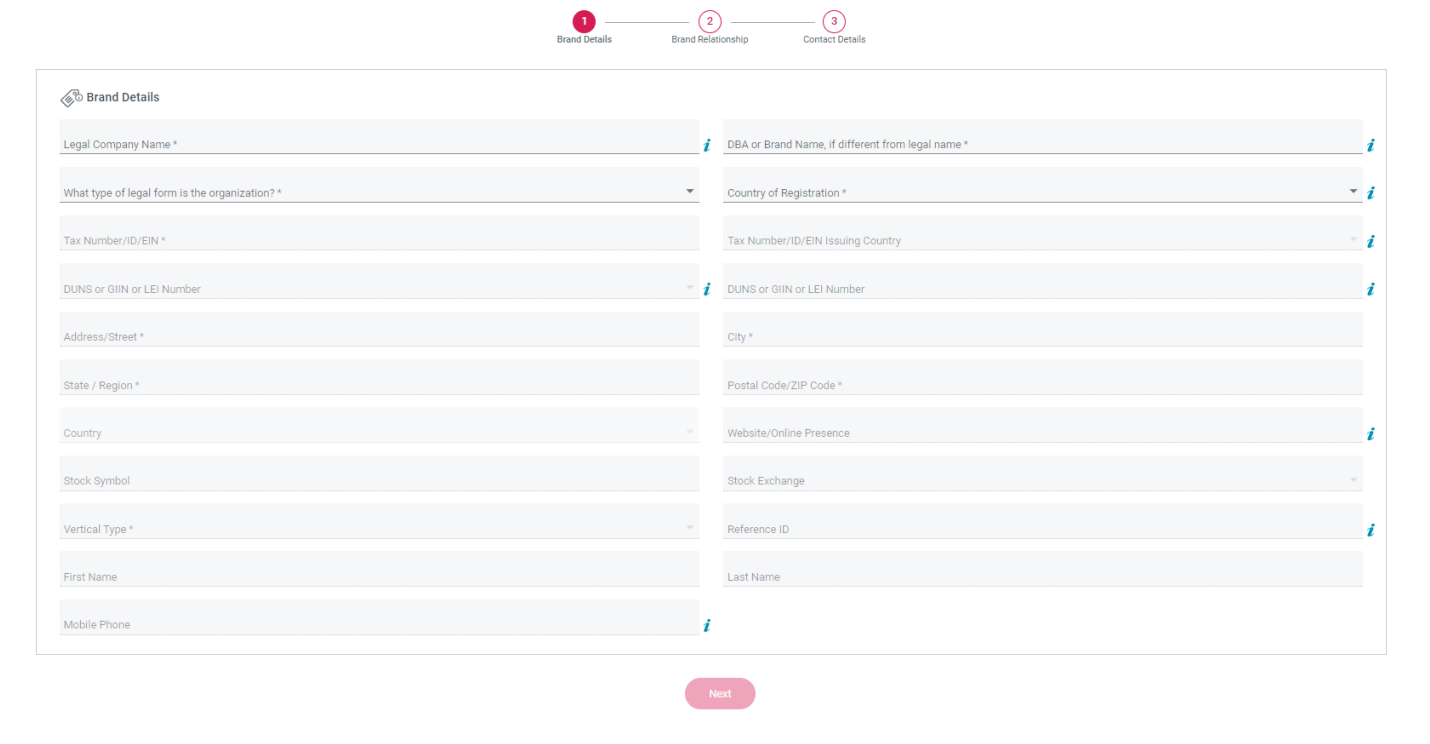

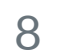

Assign a Brand Relationship to the Brand. The "Brand Relationship" level reflects the history and trust you have with a specific brand. Please select the option that best describes your relationship with the Brand that you are registering. Brand Relationship does not impact any MNO or TCR terms.

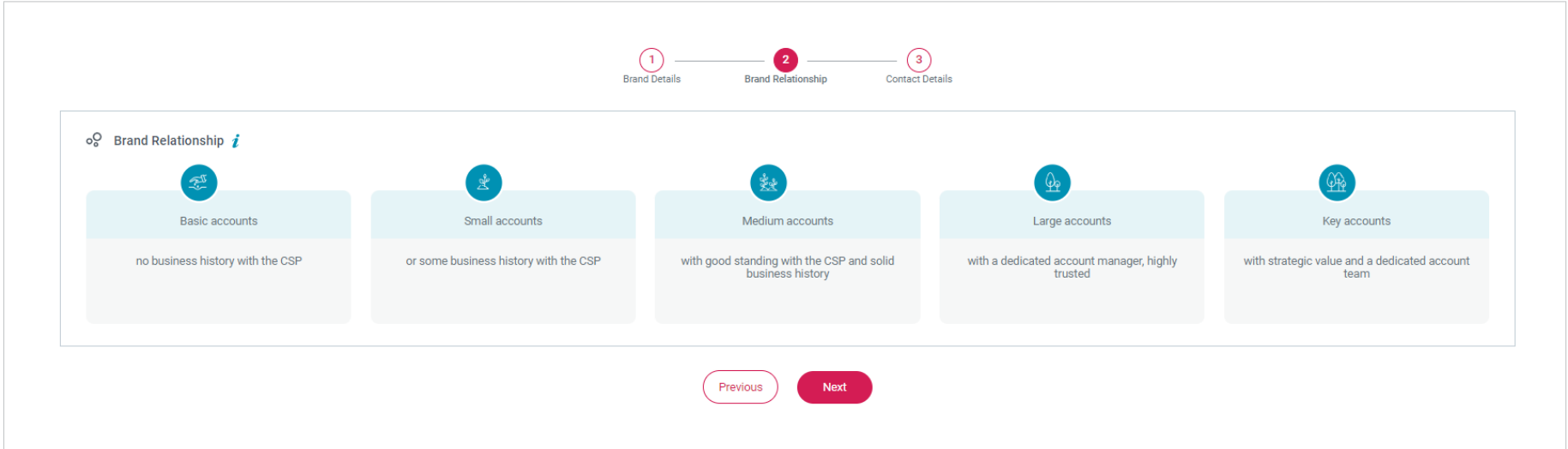

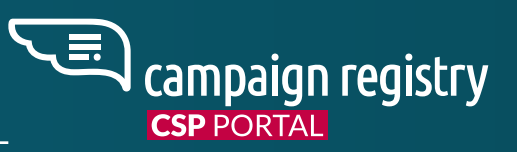

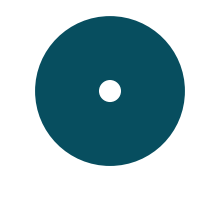

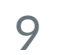

Accounts with no business history with the CSP.

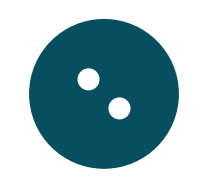

### **SMALL ACCOUNTS**

Small Accounts or accounts with some business history with the CSP.

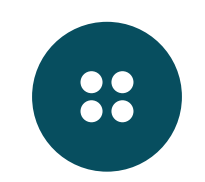

### **MEDIUM ACCOUNTS**

Medium Accounts with good standing with the CSP and solid business history.

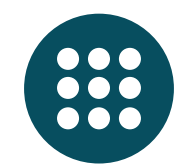

### **LARGE ACCOUNTS**

Large Accounts with a dedicated account manager, highly trusted.

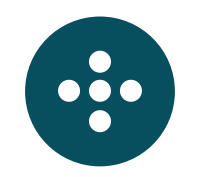

### **KEY ACCOUNTS**

Accounts with strategic value and a dedicated account team.

# <span id="page-8-0"></span>**BRAND RELATIONSHIP**

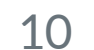

After Brand Registration is carried out, each Brand will automatically go through an Identity Verification process. We validate the EIN, Legal Company Name and Legal Company Address with third party independent sources and confirm the existence of the Brand with an "Identity Status". The Identity Status will be displayed on the Brand Details page immediately after registration. Identity Verification is a crucial step for each registered Brand, and it is imperative that correct and up to date information be entered to allow for swift verification.

Please note that for International Brands (from outside of the US), the initial Brand Verification process is often insufficient to move the brand to a Verified state. If you have an International brand that is in an Unverified state, assuming all of the brand details are correct, either an appeal or vetting will be needed in order for the Brand to pass verification and/or move to a Vetted\_Verified state. See [Vetting and Appeals](#page-12-0) for more details.

Brand verification may also recognize and display one of the following Tax Exempt Statuses for registered Non Profit organizations: 501(c)(3/4/5/6). If a 501(c) (3/4/5/6) Non Profit organization is verified, but their Tax Exempt Status could not be found, an appeal or vetting will be needed in order for the correct Tax Exempt Status to be displayed.

### **UNVERIFIED**

An "Unverified" status means that the Brand was not able to be verified using the information entered. This could be due to several reasons, but the number one reason is the Legal Company Name and EIN do not match what is filed with the Federal Government. In order to move the Brand to a Verified status, you must correct the information and resubmit the Brand. Each resubmission will incur a new \$4 Identity Verification fee. Campaigns cannot be created for a Brand in this state.

A "Vetted\_Verified" status means that additional vetting has been completed for the Brand. Please refer to [Vetting and Appeals](#page-12-0) for more information. Campaigns can be created for Brands in this state.

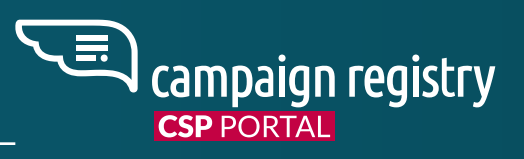

Unverified Brands cannot register 10DLC campaigns and have to obtain either the "Verified" or "Vetted\_Verified" status if they wish to do so. These are the options available:

1. Any "Unverified" Brand can be updated and resubmitted for verification both via the API and CSP Portal on the "Brand Details" page,

- with a fee of \$4
- 
- 

2. Any "Unverified" Brand can request an appeal of their unverified status. Additional documentation should be provided to support the appeal. See [Appealing Identity Status and Standard Vet.](#page-14-0)

3. Any "Unverified" Brand can request or import external Vetting through the same page. This will also allow the Brand to potentially gain access to every MNO Class/Tier. (Third party Fees may apply, \$40 if request passes through TCR via Aegis Mobile or WMC Global).

In both cases, it is crucial that details about the Brand are corrected and updated before any submission.

### **VERIFIED**

A "Verified" status is a requirement to register campaigns and send messages on 10DLC. This status means that the Brand's identity was confirmed, and you can now register campaigns for that Brand.

### **PENDING**

A "Pending" status means that the Brand submission has not yet been processed and has been queued. Once the queue clears and the Brand submission has been processed, the status will change to either Verified or Unverified. Campaigns cannot be created for a Brand in this state.

### **VETTED\_VERIFIED**

### <span id="page-9-0"></span>**BRAND IDENTITY VERIFICATION**

### **THERE ARE 4 POSSIBLE IDENTITY STATUSES**

**Verified, Unverified, Pending, or Vetted\_Verified**

Tax ID number is used in conjunction with the company's legal name, address, and other information to ensure we perform a background investigation on the correct company. The following guidance will provide the best verification opportunity for your company.

### **UNITED STATES**

1. Your Canadian Business Number (BN) that was issued by the CRA. Please only enter the first 9 numeric digits. Example:

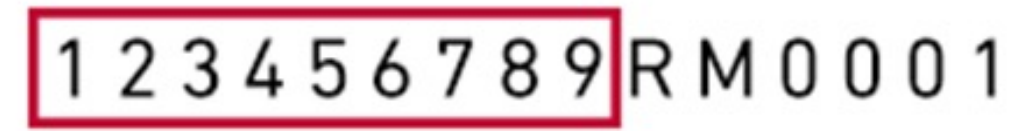

If you are a US company or a foreign company with a US IRS Employer Identification Number (EIN), please enter that nine-digit number in the EIN Tax Number/ID/EIN field and ensure that your legal company name is consistent with your IRS registration and is properly spelled. Please enter only the first line as the legal name for the business. The address you enter should also be the same that is used in registering with the IRS. The correct information for registration can be found on the Brand's IRS EIN confirmation letter (SS-4).

Example EIN confirmation letter:

### <span id="page-10-0"></span>**HOW TO ENTER THE CORRECT TAX ID**

### **CANADA**

If your primary business registration is in Canada, please enter one of the following tax IDs:

Only enter what is in the red box.

- 2. Your Corporation/Incorporation Number
- 3. Your Registry ID

As always, please ensure that your legal company name is consistent with your corporation registration and is properly spelled. The address you enter should also be the same as that used in registering with Corporations Canada. To help check the details of a Canadian Brand, you can use the following free resources:

**[beta.canadasbusinessregistries.ca/search](https://beta.canadasbusinessregistries.ca/search) [ised-isde.canada.ca/cc/lgcy/fdrlCrpSrch.html](https://ised-isde.canada.ca/cc/lgcy/fdrlCrpSrch.html)** 

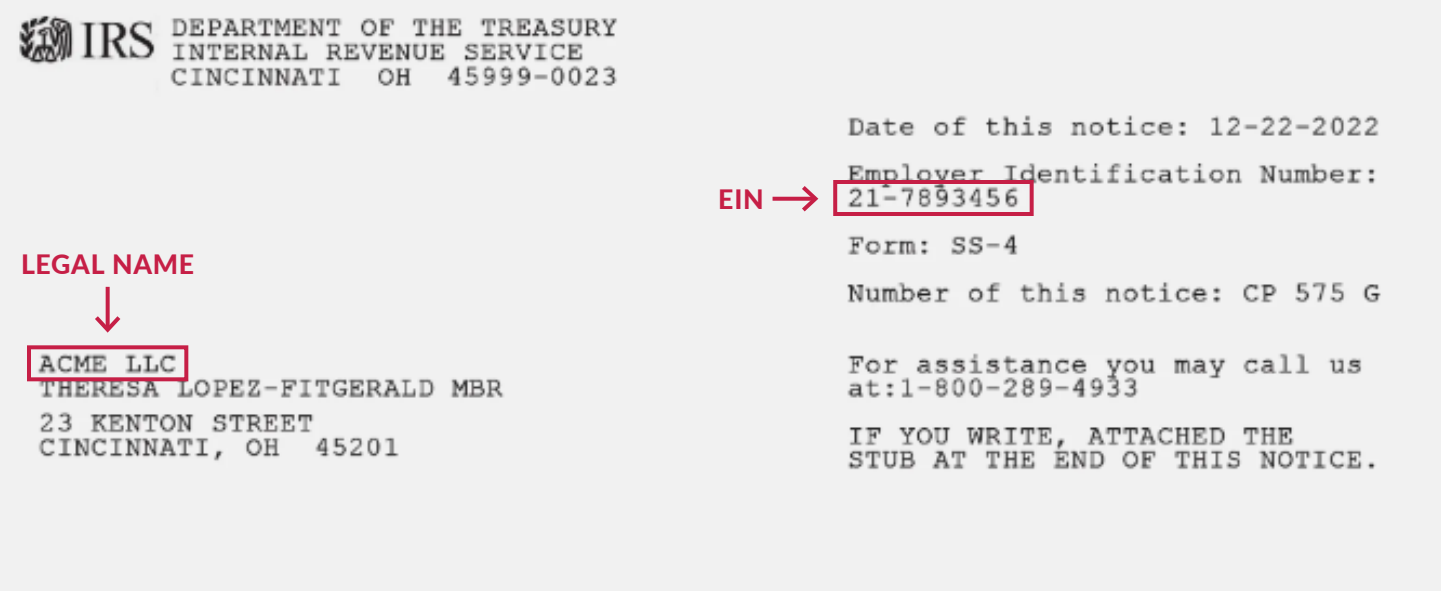

WE ASSIGNED YOU AN EMPLOYER IDENTIFICATION NUMBER

Thank you for applying for an Employer Identification Number (EIN). We assigned you EIN 21-7893456. This EIN will identify you, your business accounts, tax returns, and documents, even if you have no employees. Please keep this notice in your permanent records

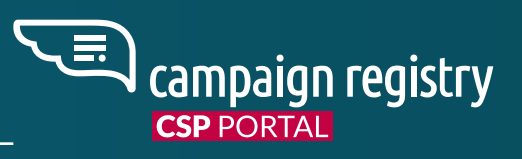

### **EUROPE, EASTERN EUROPE, NORTH ATLANTIC, MIDDLE EAST, SOUTH AMERICA, AND APAC**

Please enter the numeric portion of your VAT ID number. Automated VAT identification matching is currently optimized for the following list of countries. If your country is NOT on the following list, please provide the primary corporation registration number or Tax ID number for your country.

Please note that for International Brands (from outside of the US), the initial Brand Verification process is often insufficient to move the brand to a Verified state. If you have an International brand that is in an Unverified state, assuming all of the brand details are correct, either an appeal or vetting will be needed in order for the Brand to pass verification and/or move to a Vetted\_Verified state. See [Vetting and Appeals](#page-12-0) for more details.

### <span id="page-11-0"></span>**HOW TO ENTER THE CORRECT TAX ID BRAND DETAILS UPDATE**

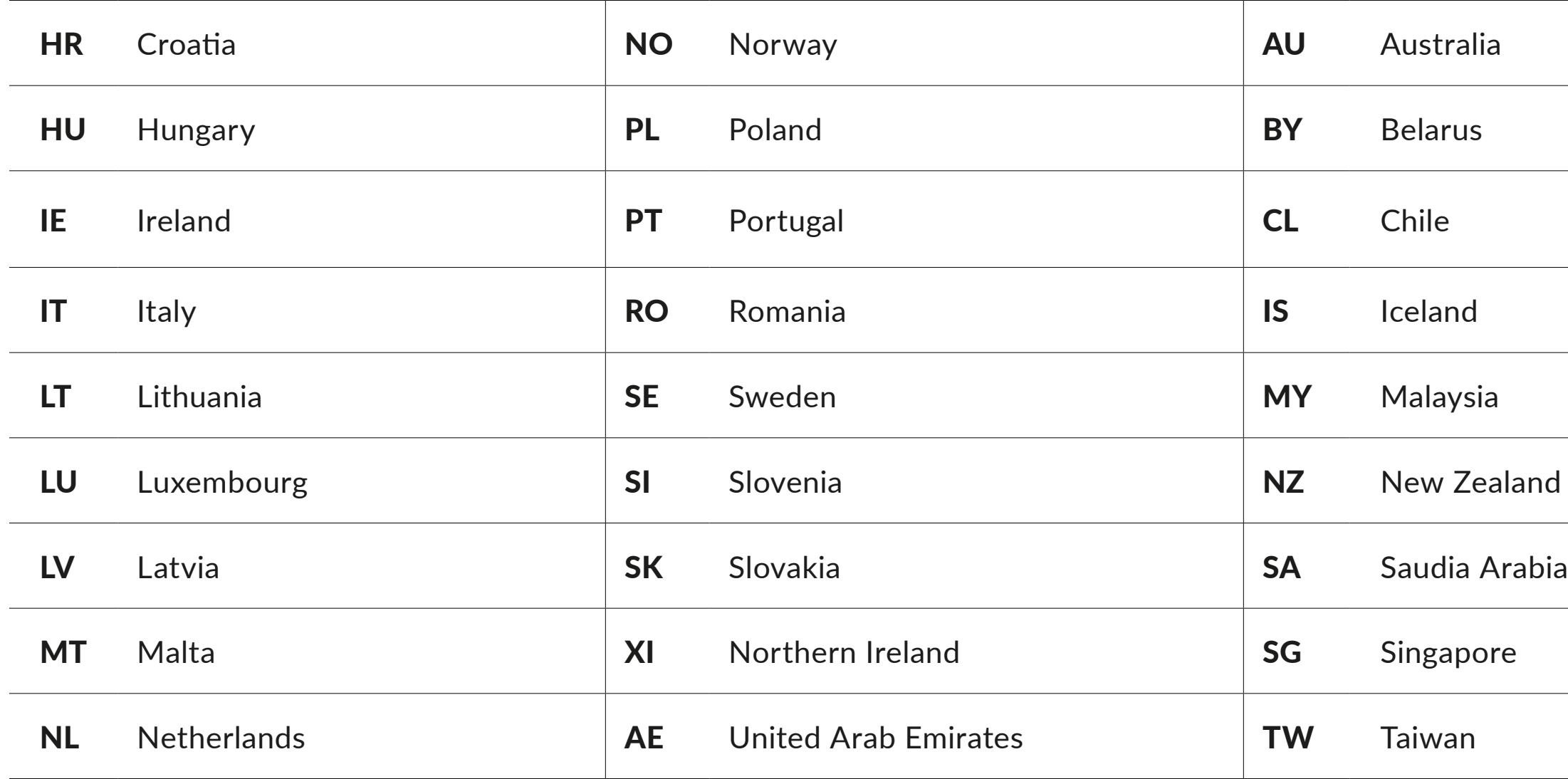

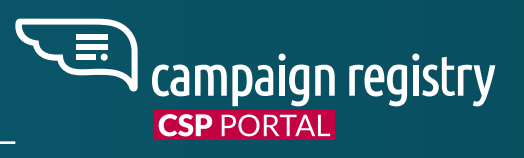

In case of errors during Brand registration or change in Brand information over time, TCR allows updating submitted Brand data both via API and via the CSP Portal UI. Different brand information fields have different editing rules.

The Legal Company Name, Entity Type, Tax Number/ID/EIN, or Tax Number/ID/EIN Issuing Country fields cannot be edited if the brand has an active campaign registered, or if the brand has an active Standard, Enhanced, or Political vet tied to it.

If a Brand Resubmission is required after editing the Brand details, you will incur an additional \$4 fee which will appear as a "Brand Reverify" on your invoice.

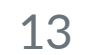

For "Verified" brands, TCR will assign available Classes (AT&T) or Tiers (T-Mobile) according to whether a verified Brand is part of the Russell 3000 list or not. A Verified brand that is on the Russell 3000 list will automatically have access to the highest throughput level for both AT&T (Class: A or B) and T-Mobile (Tier: TOP). Verified Brands who are not part of the Russell 3000 list will automatically have access to the entry level throughput for both AT&T (Class: E or F) and T-Mobile (Tier: LOW) and can improve their Class/Tier assignment through vetting (See section Vetting and Appeals)

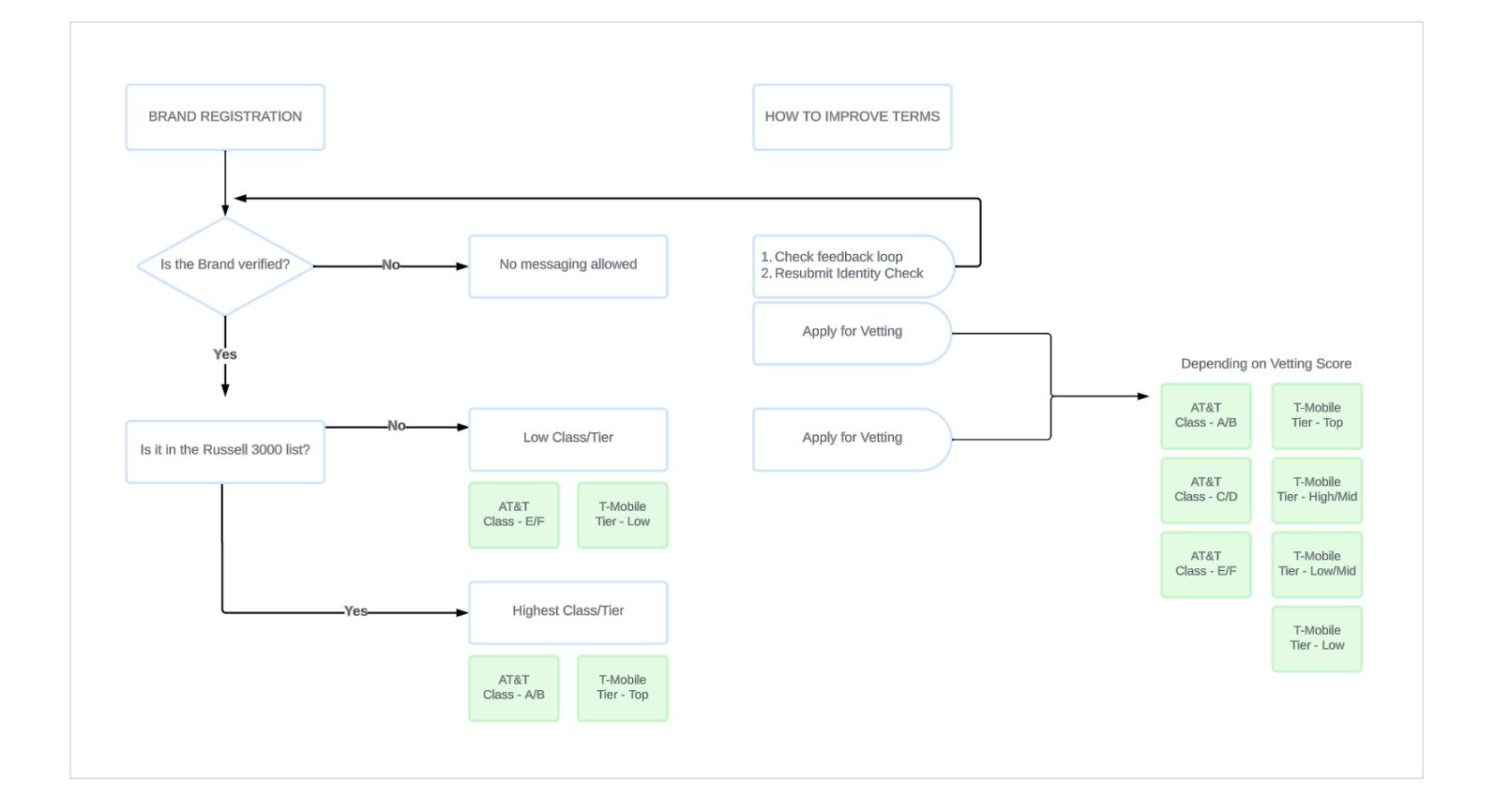

# <span id="page-12-0"></span>**CLASS/TIER ASSIGNMENT FLOW FOR BRANDS VETTING AND APPEALS**

CSPs can apply for vetting on behalf of the Brand through one of our external vetting partners to gain access to Special Use cases, improve quality of service (where applicable), or to pass verification. External vetting can either be imported or carried out on the "Brand Details" page or via the APIs.

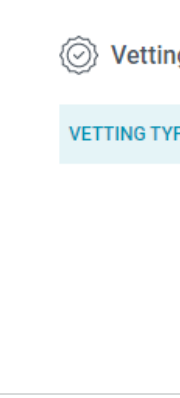

### **VETTING TYPES**

Standard Vets are optional and are used to potentially gain access to higher throughput levels, or to help verify a brand. A Standard Vet is an automated review of compliance history, employee count etc. Once completed, a 0-100 score will be provided which will determine your throughput level for some carriers [\(See MNO Terms\)](#page-25-0). Scores grant different terms per carrier, and feedback reasons

**STANDARD VET** will be provided.

**ENHANCED VET**

Enhanced Vets are optional and are typically used if a user is unsatisfied with their Standard Vet score and believes a more thorough review would yield a higher score. An Enhanced Vet is a manual process that looks deeper into history, lawsuits, employee count etc of the brand. An Enhanced Vet will also provide a score from 0-100 in addition to a detailed report you may download with the findings.

**POLITICAL VET**

A Political Vet is required for non-profit brands without a 501(c)(3/4/5/6) Tax Exempt Status that want to utilize the Political special use case. If a non-profit brand has a 501(c)(3/4/5/6) Tax Exempt Status they will not be allowed to request or import a Political Vet from any vendor.

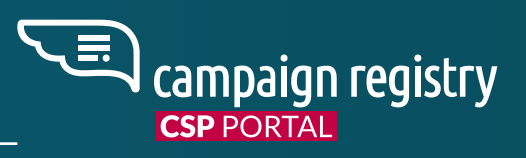

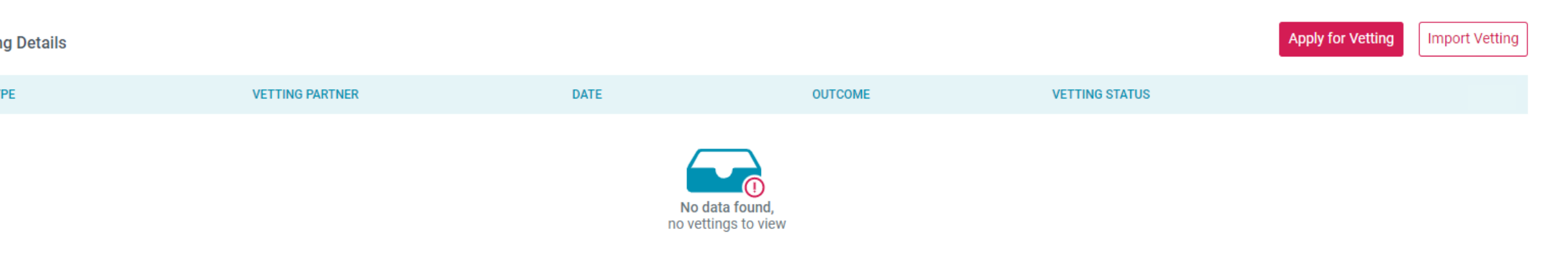

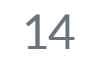

### **AVAILABLE VETTING TYPES AND ENTITIES BY VENDOR**

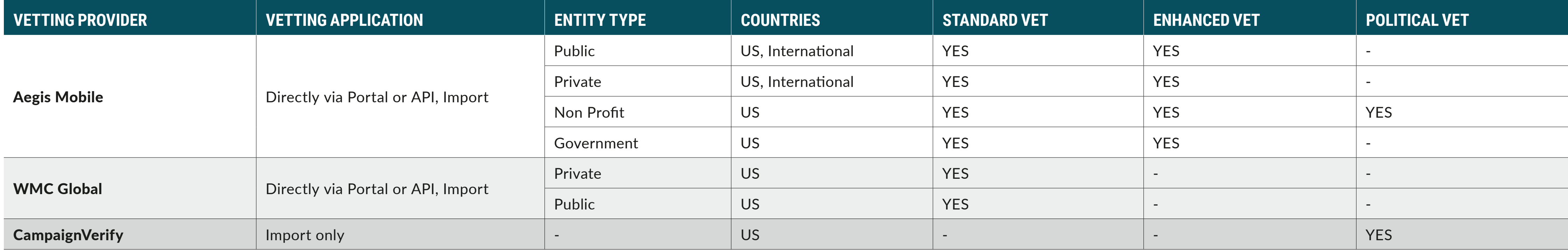

# **VETTING AND APPEALS**

- Pending / unscored: Not enough information has been submitted for the vet to be automatically completed. A manual review will follow.
- Review: The vet is under manual review for possible matches to external sources.
- Active: The vet has been successfully carried out, the result is displayed.
- Failed: The vet has failed with the submitted information. A new vet can be initiated after Brand details have been updated, or an appeal can be submitted.

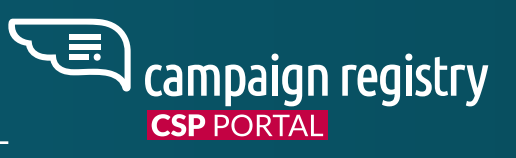

### **POSSIBLE STATUSES OF A VET INITIATED THROUGH TCR**

### **APPEAL REQUIREMENTS:**

- Appeals are only allowed on a Brand/Identity Status with the following Identity Statuses:
	- Identity Status: UNVERIFIED Private Company, Publicly Traded Company, Non-Profit Organization, and Government Entity Types may appeal
	- Identity Status: VERIFIED Non-Profit Organization and Government Entity Types may appeal
- Identity Status: VETTED\_VERIFIED Identity Status cannot be appealed for any Entity Type (this would require a Standard Vet Appeal instead if able)

# <span id="page-14-0"></span>**APPEALING IDENTITY STATUS & STANDARD VET**

### **IDENTITY STATUS APPEALS:**

If your Brand is Unverified but you are certain that the information provided was 100% accurate, you can appeal the Identity Status. To appeal an Identity Status you can click the "Identity Status Appeal" button in the Identity Status box at the top of the Brand Details page. You will then need to follow the instructions and provide any additional information/documentation you have for the Brand.

Please note that if you have updated the Legal Company Name, Entity Type, Tax Number/ID/EIN or Tax Number/ID/EIN Issuing Country you will not be able to to complete an Identity Status Appeal - the correct path is to Resubmit the Brand for verification first, and then Appeal if needed.

- **Verify tax ID:** Use this reason if the record was UNVERIFIED because the tax ID could not be matched
- Verify Non-Profit status/subsection: Select this category if the record submitted as a Non-Profit entity type is UNVERIFIED or VERIFIED and is missing a "Tax Exempt Status"
- Verify Government status: Select this category if the record submitted as a Government entity type is UNVERIFIED or VERIFIED and is missing a "Government Entity" status
- following brand information has been updated:
	- Legal Company Name
	- Entity Type
	- Tax Number/ID/EIN
	- Tax Number/ID/EIN Issuing Country
- Appeals are allowed within 45 calendar days of brand creation
- Each appeal request is charged a \$10 fee regardless of the outcome
- Once the appeal is submitted, no further updates to the appeal request will be accepted
- Once the appeal is submitted, no further updates to the Brand will be accepted until the appeal is complete
- File Uploads:
	- Total of 10 files (evidence) may be attached to each appeal request
	- Individual file size limit of 10MB
	- Total file size limit of 30MB per appeal request
	- File types allowed to be attached with appeal requests: .jpg, .jpeg, .png, .bmp, .raw, .tiff, .pdf, .docx, .htm, .odt, .rtf, .txt, .xml

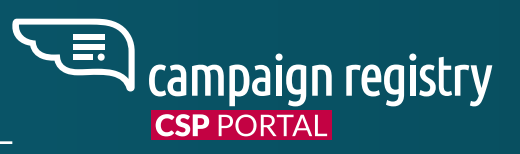

Identity Status/Brand appeals will not be allowed if any of the

### **APPEAL CATEGORIES:**

The user will be required to select at least one appeal category and will have the option to enter text into an optional free form text field before submitting. The free form text 'explanation' field will have a maximum character limit of 1024. *Only the categories applicable to the specific Brand will appear in the list of Appeal Categories.*

Below is a list of appeal categories:

Below is a list of Entity Types with their applicable appeal categories:

- Publicly Traded Company: Verify tax ID
- Private Company: Verify tax ID
- Non-Profit Organization: Verify tax ID, Verify Non-Profit status/subsection
- Government: Verify tax ID, Verify Government Status

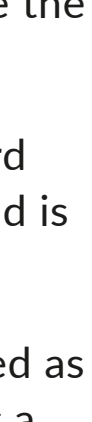

# **APPEALING IDENTITY STATUS & STANDARD VET**

### **STANDARD VETTING APPEAL**

If a Standard Vet failed but you are certain that the information provided was 100% accurate, or if you believe there was an error in the Standard Vet score that was returned for the brand, you may appeal the vet by clicking on the "Actions" menu in line with the vet and selecting APPEAL. You will then need to follow the instructions and provide any additional information/documentation you have for the Brand.

### **APPEAL REQUIREMENTS:**

- Appeals are allowed for vets created within 45 calendar days
- Appeals are only allowed for the latest vets for each vendor
- Each appeal request is charged a \$10 fee regardless of the outcome
- Appeals are only allowed on a Standard Vet in a final state (COMPLETE/FAIL) not a temporary state (PENDING)
- Once the appeal is submitted, no further updates to the appeal request will be accepted
- Once the appeal is submitted, no further updates to the Brand will be accepted until the appeal is complete
- Re-appeal is allowed on the vets only after the previous appeal completion
- Total of 10 files (evidence) may be attached to each appeal request
- Individual file size limit of 10MB
- Total file size limit of 30MB per appeal request
- File types allowed to be attached with appeal requests: .jpg, .jpeg, .png, .bmp, .raw, .tiff, .pdf, .docx, .htm, .odt, .rtf, .txt, .xml

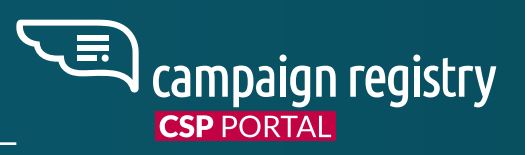

- Verify tax ID: Use this reason if the record was FAILED because the tax ID could not be matched
- Verify Non-Profit status/subsection: Use this reason if a record submitted as a Non-Profit entity type received a low score because the Non-Profit status or subsection code could not be verified
- Verify Government status: Use this reason if a record submitted as a Government entity type received a low score because the Government status could not be verified
- Low score: Use this reason if the CSP or Brand believes the vetting score is too low based on the Brand's characteristics, including size, years in business, business reputation, financial history, civil and criminal legal history, regulatory history, official registration and standing, and business messaging integrity record.

### **APPEAL CATEGORIES:**

The user will be required to select at least one appeal category and will have the option to enter text into an optional free form text field before submitting. The free form text 'explanation' field will have a maximum character limit of 1024. *Only the categories applicable to the specific Brand will appear in the list of Appeal Categories.*

Below is a list of appeal categories

Below is a list of Entity Types with their applicable appeal categories:

- Publicly Traded Company: Verify tax ID, Low Score
- Private Company: Verify tax ID, Low Score
- Non-Profit Organization: Verify tax ID, Verify Non-Profit status/subsection, Low Score
- Government: Verify tax ID, Verify Government Status, Low Score

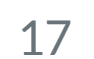

Please follow these guidelines when applying for Political vetting through Aegis Mobile. The complete guide can be downloaded from the Documentation and FAQs section of the Knowledge Base.

### **ACCURACY OF INFORMATION**

ID numbers must match exactly. We will accommodate minor errors like spelling, punctuation, and typos, and will also accommodate reasonable acronyms. Submitted information needs to match information registered with the electoral authority. EINs need to match the name or submitted name (unless it's a "sole proprietor"). Contact First Name and Contact Last Name must match an authorized name in the political registration (can't be the aggregator's/CSP's contact name, for example). The address also needs to be a valid address that is deliverable by the USPS

### **WHAT TO DO NEXT**

If everything in the prior paragraph matches up, we will be on the path to completion and we will send a PIN. Once they verify their PIN the verification will be complete and the record will go into verified status. If anything in the above paragraph doesn't match up, we will fail the record and provide reason codes. The submitter will need to review and provide updated information in a new submission. If they believe all the information is already correct, they can submit an appeal explaining why they think their submission is correct and matching.

If PIN preference is Email, the filing email address submitted must exactly match the email address contained in the political registration with the electoral authority. It also CANNOT be a "generic" email domain (like google, yahoo, hotmail, etc.) even if it matches. If the email address doesn't meet the requirements for email transmission, we will send via USPS first class mail.

If PIN preference is Express, in addition to address matching between submitted and official filing, the address must be a physical deliverable address. Express delivery is not available for PO boxes, commercial mail receiving agencies (e.g., Mailboxes Etc, UPS Store, Postal Annex) or general delivery addresses. Any such requests will be sent via USPS first class mail.

If the submitted address is not valid for express delivery, the PIN will be delivered via USPS first class mail and the express delivery surcharge will NOT be charged.

- If it is an EIN matching issue, for example, they can supply an official copy of their IRS EIN letter.
- If we determine the data they provided with additional explanation meets the acceptance criteria we will waive the charge for the failed verification and proceed with PIN verification.
- If a data revision is required, however, we will charge the failure fee and they will be required to resubmit with corrected data.

# <span id="page-16-0"></span>**POLITICAL VETTING (AEGIS MOBILE) SOLE PROPRIETORS — REQUIREMENTS**

### **RECEIVING AND CONFIRMING THE PIN**

Verification will be complete only upon verification of the PIN by the authorized person for the candidate or committee. The CSP cannot complete the PIN verification process.

### **OUTCOMES**

1. Failed verification attempts that were then resolved via appeal and ultimately completed successfully will be charged only for the

- completed verification.
- 
- 

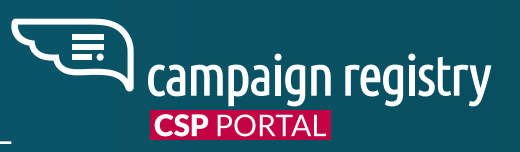

2. Failed verification attempts that were not resolved via appeal will be charged the failed verification fee for each failed/unresolved attempt.

3. Completed verifications will be charged for the completed verification.

The Sole Proprietor entity type and Use Case is limited to small businesses and individuals without an EIN with limited traffic needs. The ability to register Sole Proprietor Brands and Campaigns requires an additional contract to be signed (If you are not yet enabled for this Use Case, please send an inquiry to [support@campaignregistry.com\)](mailto:support%40campaignregistry.com?subject=). Our full policy documentation can be downloaded from the Documentation & FAQs section of the Knowledge Base within your CSP portal.

Sole Proprietor enabled CSPs are required to send a monthly report on their SP traffic, by the 7th of the following month, either via email to [support@](mailto:support%40campaignregistry.com?subject=) [campaignregistry.com](mailto:support%40campaignregistry.com?subject=) or by using an AWS S3 bucket For full reporting instructions and sample reports, please refer to the Documentation & FAQs section of the Knowledge Base.

# <span id="page-17-0"></span>**CAMPA**<br>REGIST **CAMPAIGN REGISTRATION**

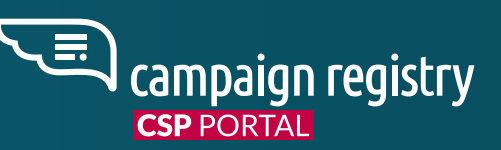

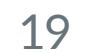

- 1. From your CSP Dashboard (or from the Brand Details page) click 'Add new Campaign' to open the 'Campaign Registration' page.
- 2. Select the Brand from the drop-down menu.
- 3. Select the Use-Case for the campaign and click 'Next' at the bottom of the page.
- 4. On the Carrier Terms Preview page, you will see the Campaign qualification status and terms for each MNO. (NOTE: If the 'Continue' button is grayed out, the brand does not qualify for any of the carriers for the chosen Use Case.) Click 'Next' to proceed with the registration process or 'Previous' to return to the previous page.
- 5. On the Campaign Details page, enter a detailed Campaign Description, Message Flow/Call-to-Action, Sample Message(s), and select the appropriate Campaign and Content Attributes. Select your Connectivity Partner (CNP) and, if you are registering the campaign on behalf of a reseller or service provider, please fill in the reseller details. Click 'Submit' at the bottom of the page.
- 6. Click 'I Agree' to acknowledge that you will be invoiced for the Campaign. This will generate your Campaign Registration success message.
- 7. After the campaign has been registered, the Campaign ID is assigned and also sent to nutnumber's nnSR where you can assign numbers to it if you wish.

# <span id="page-18-0"></span>**HOW DO I REGISTER A CAMPAIGN? MAXIMUM NUMBER OF CAMPAIGNS**

- -
	-

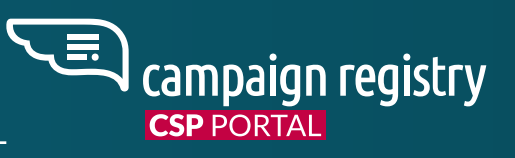

Once the Brand has been added to your CSP account and has obtained either the "Verified" or "Vetted\_Verified" status, you may register Campaigns for that Brand.

• Special Use Cases are sensitive or critical in nature and may require Vetting or pre/post registration approval by MNOs. Requirements may vary according to each MNO.

Please note, once a campaign has been created the use-case cannot be changed.

A default maximum number of 50 campaigns can be registered for each brand. Please contact support@campaignregistry.com if you need to register more than 50 campaigns per brand. In the email, please specify your CSP ID and how many campaigns per brand you need to register so we can increase accordingly. There is no limit to the number of campaigns that a CSP can register.

As mandated by MNOs, TCR requires the CSP to declare a Use Case at the beginning of the Campaign Registration process. Please select the closest use case and provide additional details around your use-case in the campaign description field. There are two types of use cases listed below:

• Standard Use Cases are immediately available for all qualified registered Brands and do not require Vetting or pre/post approval by MNOs.

### **CAMPAIGN USE CASES**

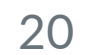

The following list gives a definition for each Use-Case:

### **2FA**

Any authentication, verification, or one-time passcode

### **ACCOUNT NOTIFICATION**

Standard notifications for account holders, relating to and being about an account

### **CUSTOMER CARE**

All customer care interaction, including but not limited to account management and customer support

### **DELIVERY NOTIFICATIONS**

Notification about the status of the delivery of a product or service

### **FRAUD ALERT MESSAGING**

Notifications regarding potential fraudulent activity on a user's account

# **STANDARD USE CASES**

### **HIGHER EDUCATION**

Messaging created on behalf of Colleges or Universities, including School Districts and education institutions. This use case is NOT for the "free to the consumer" messaging model

### **LOW VOLUME MIXED**

For Brands that have multiple use cases and only need very low messaging throughput. Examples include: test or demo accounts, small businesses (single Doctor's office, single Pizza shop), etc. Maximum of 5 sub Standard use cases.

### **MACHINE-TO-MACHINE (M2M)**

Machine-to-Machine (M2M) is a process that implies wireless communication between two or more physical assets. There is no human interaction in the Machineto-Machine campaign. Subscriber-facing campaigns are prohibited. This is a dedicated use case

### **MARKETING**

Any communication that includes marketing and/or promotional content

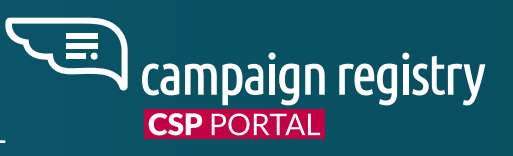

### **MIXED**

For brands that have multiple use cases and want to run them on the same campaign. Minimum of 2 sub use cases and a maximum of 5 sub use cases.

### **POLLING AND VOTING**

The sending of surveys and polling/voting campaigns.

### **PUBLIC SERVICE ANNOUNCEMENT**

Informational messaging to raise an audience's awareness about important issues

### **SECURITY ALERT**

A notification that the security of a system, either software or hardware, has been compromised in some way and there is an action you need to take

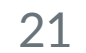

### **CARRIER EXEMPTIONS**

Exemption by Carrier ! Post-registration approval by MNO is required for this Use Case

### **AGENTS AND FRANCHISES**

Brands that have multiple agents, franchises or offices in the same brand vertical, but require individual localized numbers per agent/location/office

! Post-registration approval by MNO is required for this Use Case, 5000 number limit

### **CHARITY**

Communications from a registered charity aimed at providing help and raising money for those in need. 501c3 Tax-Exempt Organizations only.

### **PROXY**

Peer-to-peer, app-based group messaging with proxy/ pooled numbers. Supporting personalized services and non-exposure of personal numbers for enterprise or A2P communications.

! Post-registration approval by MNO is required for this Use Case

### **EMERGENCY**

Notification services designed to support public safety/health during natural disasters, armed conflicts, pandemics, and other national or regional emergencies.

! Post-registration approval by MNO is required for this Use Case

### **K-12 EDUCATION**

Campaigns created for messaging platforms that support schools from grades K - 12, and distance learning centers. This is not for Post-Secondary schools.

! Post-registration approval by MNO is required for this Use Case

### **SWEEPSTAKES**

All sweepstakes messaging

! Post-registration approval by MNO is required for this Use Case

### **POLITICAL (ELECTION CAMPAIGNS)**

Part of organized effort to influence decision making of specific groups. Available only to Non Profit entities with a Campaign Verify token or Aegis Political Vet, or Non Profit entities with a verified  $501(c)(3/4/5/6)$  tax exempt status.

! Register at [www.campaignverify.org](http://www.campaignverify.org) and select 'Import Vetting' on the Brand Details page to unlock the Political Use Case, or apply for Aegis Political Vetting on the Brand Details page.

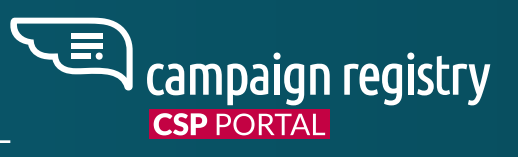

### **SPECIAL USE CASES**

### **SOCIAL**

Communication between public figures/influencers and their communities. Examples include: YouTube Influencers' alerts or Celebrity alerts

! Only MNO pre-approved CSPs are eligible for this Use Case

### **SOLE PROPRIETOR**

Limited to US or Canadian individuals or small businesses without an EIN / Tax ID, and requires a separate contract. Refer to the Documentation and FAQs section of the Knowledge Base for Policy document.

! Only pre-approved CSPs are eligible for this Use Case

### **PLATFORM FREE TRIAL**

Platform Free Trial offers, with strict controls and MNO audit rights (MO opt in). Separate contract required.

! Only pre-approved CSPs are eligible for this Use Case

### **UCAAS LOW VOLUME**

UCaaS companies provide cloud delivered communication services for businesses. Each number assigned to a UCaaS campaign is typically assigned to a different employee of that business and the use cases are varied. This use case is not for any API/automated driven communication. This use case is only available to approved UCaaS businesses. This use case has the same volume restrictions as the Low Volume Mixed campaign type.

! Only pre-approved CSPs are eligible for this Use Case

### **UCAAS HIGH VOLUME**

UCaaS companies provide cloud delivered communication services for businesses. Each number assigned to a UCaaS campaign is typically assigned to a different employee of that business and the use cases are varied. This use case is not for any API/automated driven communication. This is for UCaaS campaigns that require higher volume.This use case is only available to approved UCaaS businesses.

! Only pre-approved CSPs are eligible for this Use Case

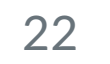

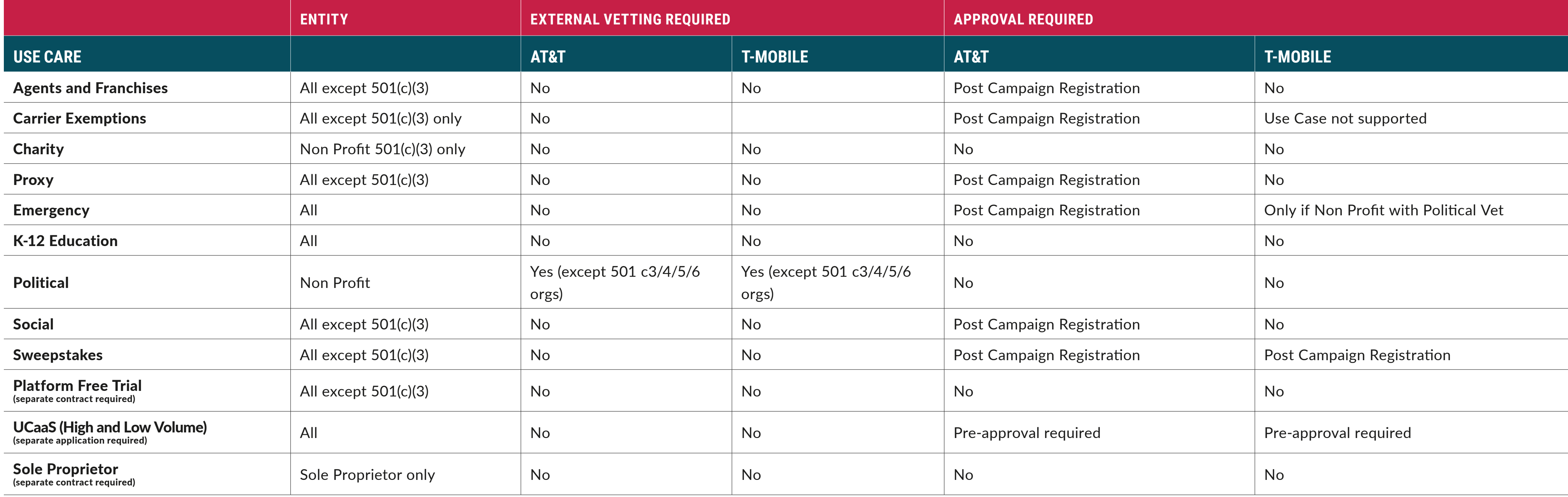

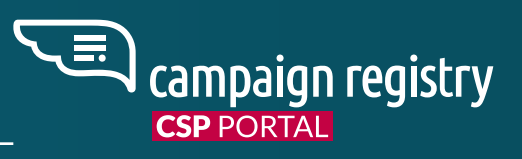

# <span id="page-21-0"></span>**SPECIAL USE CASE REQUIREMENTS**

Some "Use Cases", as requested by carriers, might be exclusively available to either vetted brands or specific entity types, or require pre/post approval by MNOs. Requirements for special Use Cases are as follows:

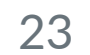

Each MNO has its own 10DLC messaging policies and commercial terms. The Carrier Terms Preview page allows you to see the terms of a Campaign for each MNO based on the selected Use-Case and Brand before you complete registration. It is strongly suggested that you review this page to ensure you are happy with the terms. If not, you can abandon the registration process and apply for third-party vetting for the Brand. The preview will provide you with the following information:

### **QUALIFY**

Whether your campaign can be run on each MNO

### **MNO REVIEW**

Indicates whether or not the MNO will have to review the Campaign before allowing it to run on their network.

### **THROUGHPUT PER MINUTE (TPM , AT&T ONLY)**

The number of messages that can be sent per minute on the carrier's network

### **MESSAGE CLASS (AT&T ONLY)**

AT&T's message classification that correlates to the TPM for a Campaign

### **BRAND TIER (T-MOBILE ONLY)**

T-Mobile's message classification that correlates to the daily messaging volume for a Brand

## <span id="page-22-0"></span>**CARRIER TERMS PREVIEW VOCABULARY CARRIER TERMS PREVIEW VOCABULARY**

### **PLEASE REFER TO THE CTIA MESSAGING PRINCIPLES AND BEST PRACTICES DOCUMENT FOR GUIDANCE ON CREATING A COMPLIANT MESSAGING CAMPAIGN.**

**[api.ctia.org/wp-content/uploads/2023/05/230523-CTIA-Messaging-Principles-and-Best-Practices-FINAL.pdf](https://api.ctia.org/wp-content/uploads/2023/05/230523-CTIA-Messaging-Principles-and-Best-Practices-FINAL.pdf)**

### **CAMPAIGN DESCRIPTION**

This field is used to give a clear and detailed description of what the campaign will be used for.

### **CALL-TO-ACTION / MESSAGE FLOW**

This field is used to describe how a consumer opt-in to the campaign, therefore giving consent to the sender to receive their messages. The call-to-action must be explicitly clear and inform the consumer of the nature of the program. If multiple opt-in methods can be used for the same campaign, you must list them all.

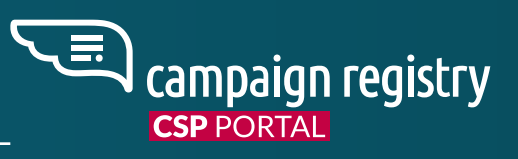

### **SAMPLE MESSAGES**

This field is used to capture a sample of the types of messages that will be sent on this campaign. All campaigns require at least 1 sample message, and some campaign types require a minimum of 2 sample messages. You can add more sample messages (up to a maximum of 5) by clicking on the "+ Add Sample Message" button

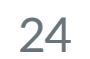

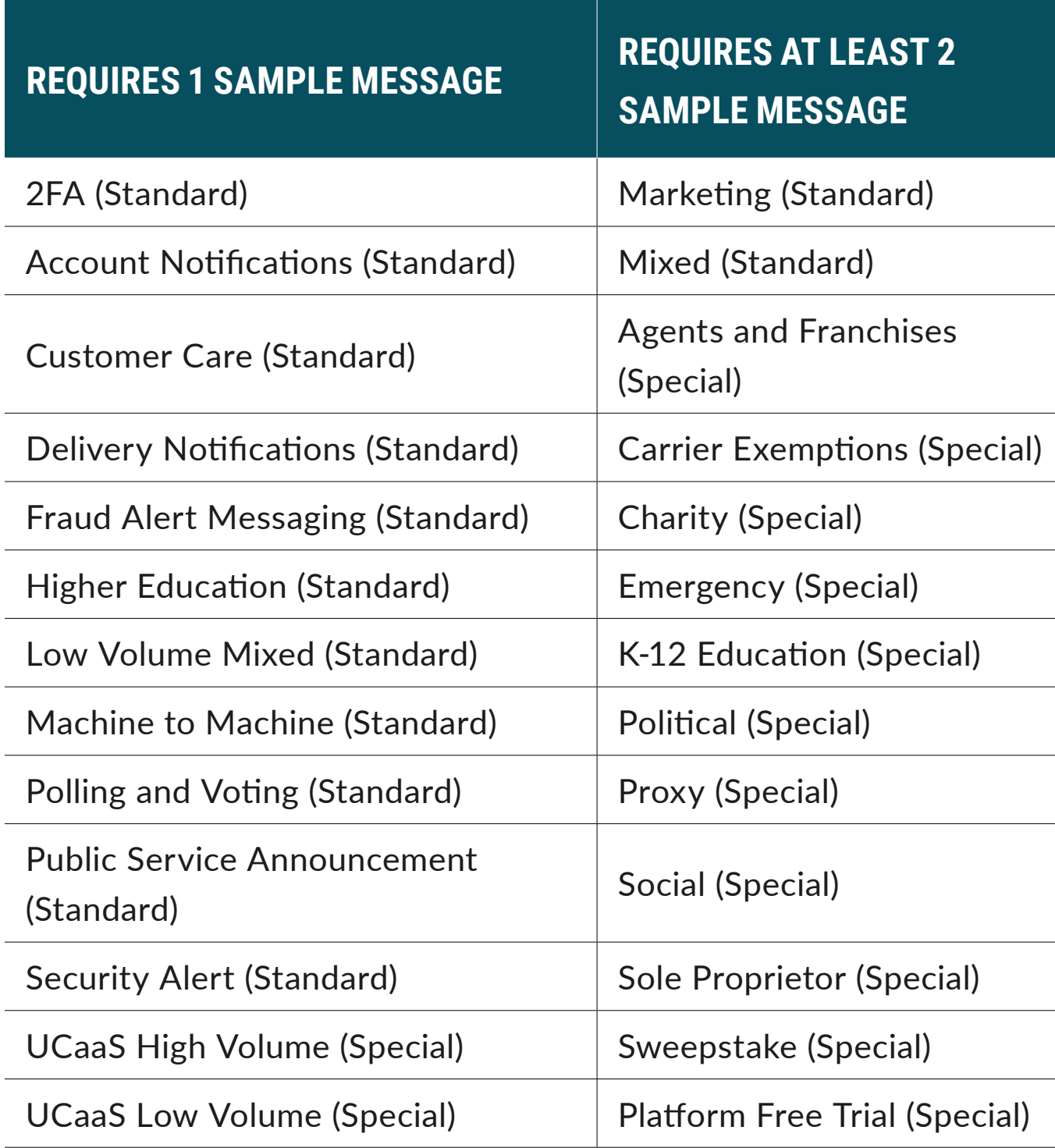

# <span id="page-23-0"></span>**CAMPAIGN DETAILS CAMPAIGN AND CONTENT ATTRIBUTES**

Opt-in Keywords: This is an optional field. If subscribers can opt-in via a keyword, enter that keyword here.

During the Campaign registration process, you will be asked to answer 'Yes' or 'No' to indicate whether the Campaign has the following attributes. Some attributes may require you to add specific information. Please note that TCR is not a compliance house and therefore we cannot comment on compliance matters such as how to collect opt-ins, or the correct way to process opt-outs, etc. Please refer to the CTIA Messaging Principles and Best Practices Guide, or speak to your CNP/DCA partner.

### **SUBSCRIBER OPT-IN**

Help Keywords: This field is mandatory and is pre-filled with the universal HELP keyword. If you accept additional help keywords, you can enter them here.

Help Message: This field is mandatory and captures the help message that is sent to subscribers when they send a help request.

Indicates whether the campaign is collecting and processing consumer opt-ins. This is mandatory for all campaign types, except for Machine-to-Machine (M2M).

Opt-in Message: This field captures the initial opt-in message that is sent to subscribers. This field is optional if there is no opt-in keyword. If a keyword is used and entered above, then this field becomes mandatory.

### **SUBSCRIBER OPT-OUT**

Indicates whether the campaign is collecting and processing consumer opt-outs. This is mandatory for all campaign types, except for 2FA and Machine-to-Machine (M2M).

Opt-out Keywords: This field is mandatory and is pre-filled with the universal STOP keyword. If you accept additional opt-out keywords, you can enter them here.

Opt-out Message: This field is mandatory and captures the opt-out message that is sent to subscribers when they send an opt-out request.

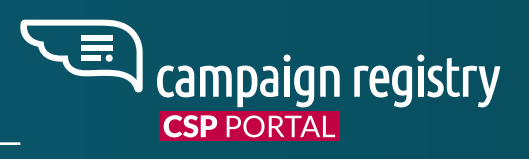

### **SUBSCRIBER HELP**

Indicates whether the campaign has implemented message reply providing customers on how they can contact the message sender after they reply with the "HELP" keyword.

### **NUMBER POOLING**

Select this if you intend on using 50+ numbers as this will require a different provisioning process on T-Mobile.

### **DIRECT LENDING OR LOAN ARRANGEMENT**

Indicates whether the campaign includes content related to direct lending or other loan arrangements.

### **EMBEDDED LINK**

Indicates whether the campaign is using an embedded link of any kind. Note that public URL shorteners (bitly, tinyurl) are not accepted.

### **EMBEDDED PHONE NUMBER**

Indicates whether the campaign is using an embedded phone number (except the required HELP information contact phone number).

### **AGE-GATED CONTENT**

Indicates whether the campaign includes any age-gated content as defined by Carrier and CTIA guidelines.

### **TERMS & CONDITIONS**

An attestation that Affiliate Marketing will not be a part of this campaign.

Electing your CNP occurs during the last step of the Campaign Registration process. In the "Other Responsible Parties" section of the page you will be asked to select your Connectivity Partner.

### **WHAT IS A CNP?**

A Connectivity Partner (CNP) is who you have a contractual relationship with, and use to deliver your messages into the carriers' networks.

You will need to select your CNP from a pre-populated list for each campaign that is registered. Your selected CNP will be notified of the election and proceed to either accept or reject it. If accepted, the CNP will proceed to either forward your campaign to its own upstream connectivity partner, or to take care of the provisioning\* on the MNO networks in case of direct connection into the Carriers.

If you are a DCA, you should choose your own organization from the dropdown. The Campaign will be assigned to your DCA Portal for termination and secondary DCA election.

As a CSP, you can both elect a CNP for each campaign that you register, as well as be elected as a CNP from one of your downstream partners. Electing a CNP for each campaign is required in order to reach carrier termination in the 10DLC ecosystem. For more information on what to do if you are elected as the CNP by one of your downstream partners, please refer to Brand and Campaign Actions.

\*DCAs (Direct Connect Aggregators) are able to independently choose secondary DCAs to terminate your messaging in those networks where they don't have a direct connection. If you prefer to suggest a specific routing into individual MNOs, you may do so by reaching out to your primary DCA.

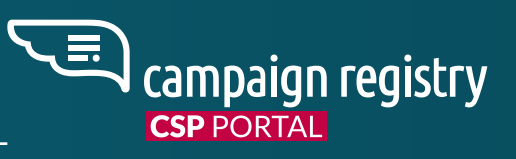

## <span id="page-24-0"></span>**ELECTING A CONNECTIVITY PARTNER (CNP) RESELLER ATTRIBUTE**

# **CAMPAIGNS UNDER REVIEW**

## **NUMBER ASSOCIATION**

If you are registering a campaign on behalf of a reseller or an ISV without a TCR account, you must reference it during step 3 of campaign registration, under the "Other Responsible Parties" section. Resellers can be added directly by selecting "Add New" as a drop-down choice. Resellers can be managed directly through the "Resellers" menu item on the left sidebar of the CSP Portal.

This attribute is mandatory when registering a Sole Proprietor campaign on behalf of an ISV

As mandated by MNO policies, campaigns that belong to specific "Use Cases" might require MNO approval after registration in order to run on their network. Such campaigns will show "Yes" in the MNO REVIEW column and "REVIEW" in the STATUS column on the portal in the Carrier Status table until they are either accepted or rejected. The status of the campaign will be visible on the CSP portal and an email will be sent to notify you about the outcome of the review by the MNO.

Once you have completed the campaign registration process, your campaignID will be automatically published to the nnSR (formerly OSR). If you do not have your own netnumber ID (nnID), you will need to contact your CNP and give them the phone number you wish to use for that campaign so that they can complete the number association in the nnSR. If you do have your own nnID, you can do the number association yourself. This final step is completed outside of TCR.

After a campaign has been registered and shared to your CNP, it is the responsibility of your elected CNP to provide updates on the status of your campaign. TCR does not review, approve, or reject campaigns. This is done by your CNP and their upstream CNP or DCA partner. Please reach out to your CNP for campaign progress updates.

Once a campaign has been registered, the Auto Renewal feature is set to YES by default.

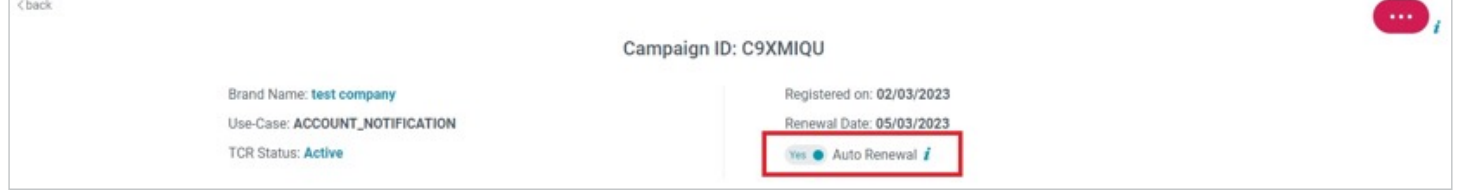

This will allow the campaign to auto renew at the end of each cycle. If Auto Renewal is set to NO, the campaign will be automatically deactivated at the end of the current cycle (See [Billing and Support](#page-32-0) for more details on billing cycles).

AT&T provides throughput based on each campaign and not based on the Brand. Each campaign is assigned its own message class that corresponds to a specific throughput. Throughput is not shared across other campaigns for the same Brand.

T-Mobile provides daily allowance for throughput, which is allocated to each Brand and tied to the Brand's EIN. If the Brand has multiple campaigns, that daily allowance is shared across all campaigns. If the Brand is registered multiple times (by the same CSP or different CSPs) using the same EIN, throughput is shared across all registered campaigns for that Brand.

All campaigns have a minimum 3 month commitment, except for campaigns using the Political use case. This means the first cycle after campaign registration is 3 months. After the initial 3 month period, if the campaign Auto Renewal is set to YES, the campaign will renew on a month-to-month basis. Political use case campaigns will renew on a month-to-month basis immediately after campaign registration.

Some MNOs have different approaches to throughput:

## <span id="page-25-0"></span>**CAMPAIGN PROGRESS TERMS**

The following table illustrates T-Mobile terms\* with relative tiers.

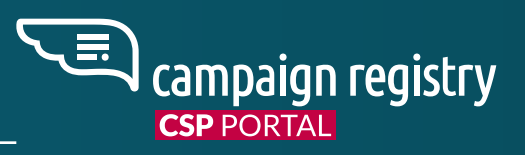

\* Terms may be subject to change by MNOs at any time, please refer to official MNO documentation for up-to-date terms

### **CAMPAIGN RENEWAL**

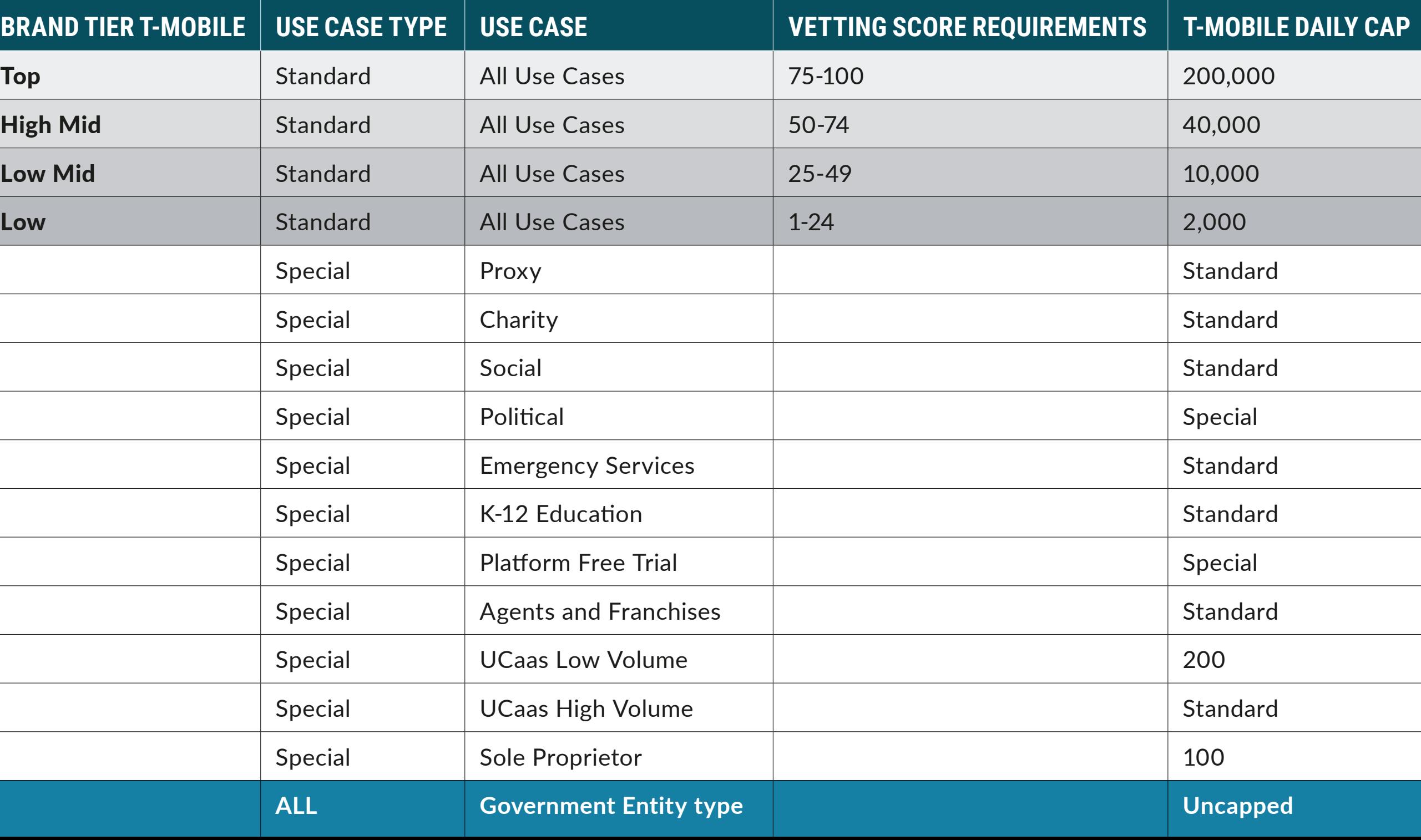

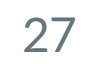

The following table illustrates AT&T terms\* with relative message classes.

\* Terms may be subject to change by MNOs at any time, please refer to official MNO documentation for up-to-date terms

# **MNO TERMS**

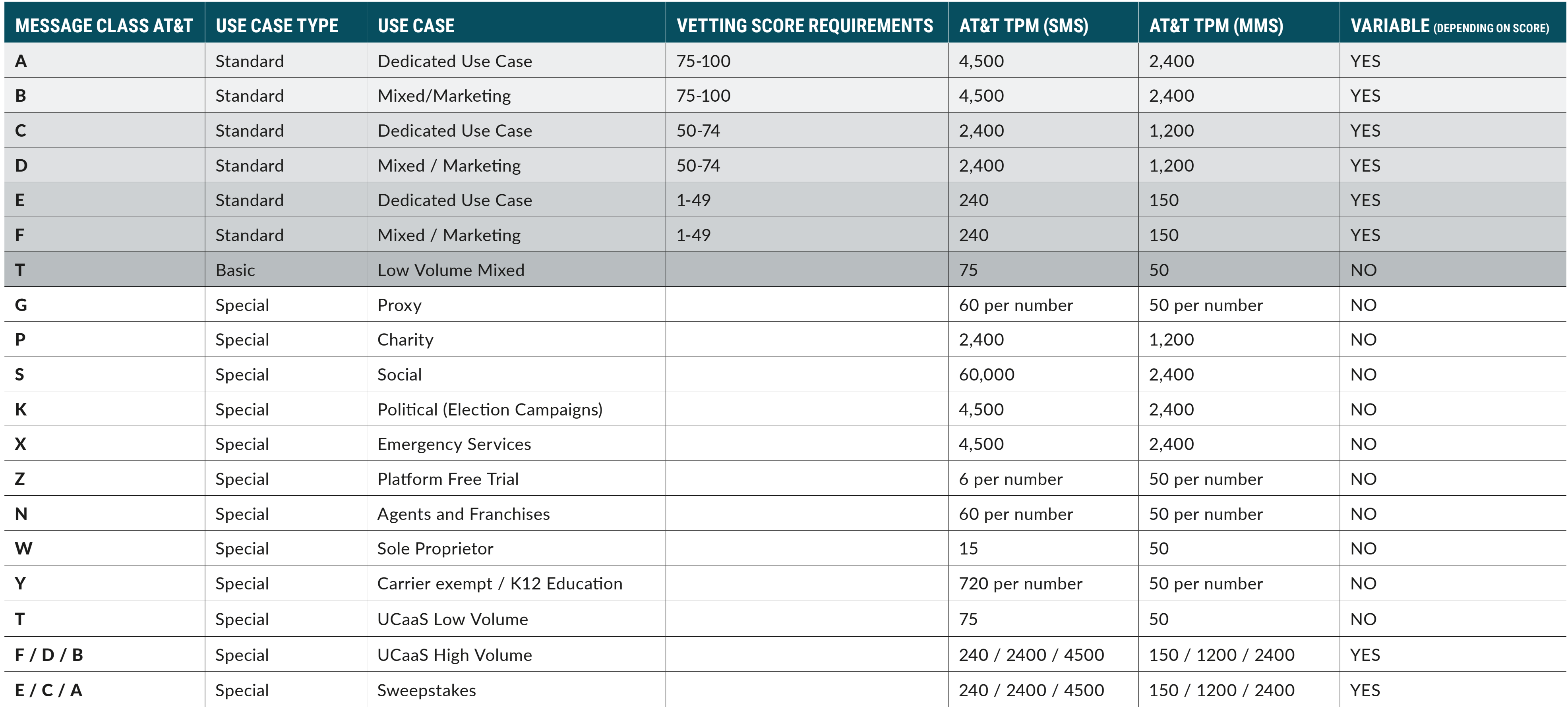

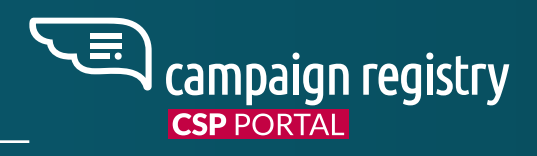

# <span id="page-27-0"></span>**04 BRAND & CAMPAIGN ACTIONS**

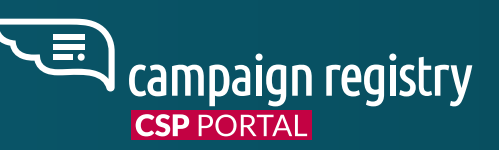

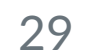

There are several additional actions that can be taken for brands. In the Brand Details screen, you can click on the 3 dots in the top right corner to bring up a list of additional brand actions that can be taken.

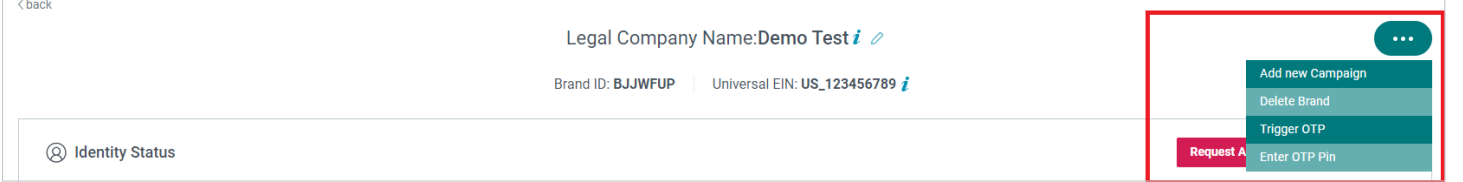

### **ADD NEW CAMPAIGN**

This will take you directly to the campaign creation screen for this brand.

### **DELETE BRAND**

This action will delete the brand, and is irreversible. A deleted brand cannot be re-activated. In order to delete a brand you must first deactivate all campaigns associated with that brand.

### **TRIGGER OTP**

This action is for Sole Proprietor brands only. This will trigger the OTP that is used to complete the SP verification process.

### **ENTER OTP PIN**

Use this to enter the OTP pin code that was provided by the Sole Proprietor brand. This only applies to the Web-based OTP Confirmation option.

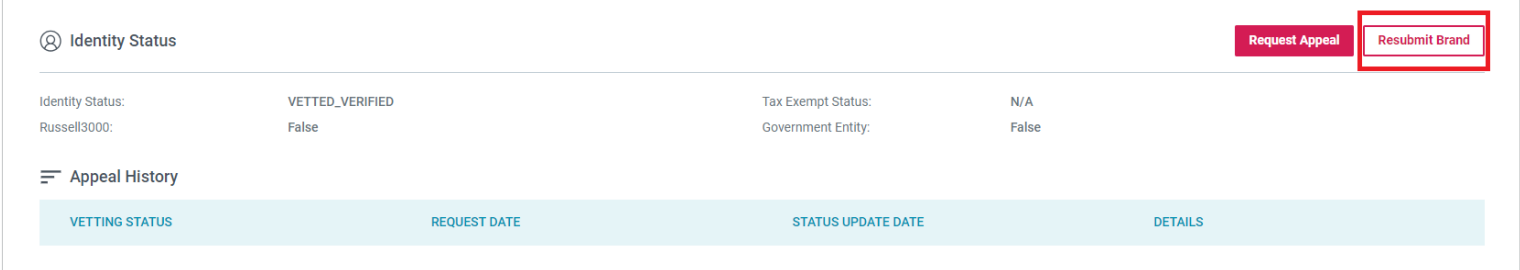

# <span id="page-28-0"></span>**REGISTERED BRAND ACTIONS**

### **RESUBMIT BRAND**

Use this action to resubmit the brand for verification after changes have been made to the brand details. This action will incur a \$4 fee each time it is used.

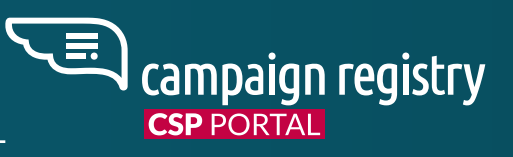

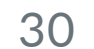

If you have been elected as a CNP for a campaign by one of your downstream CSP partners, there are actions you must take to move the campaign up the chain.

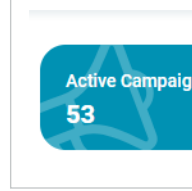

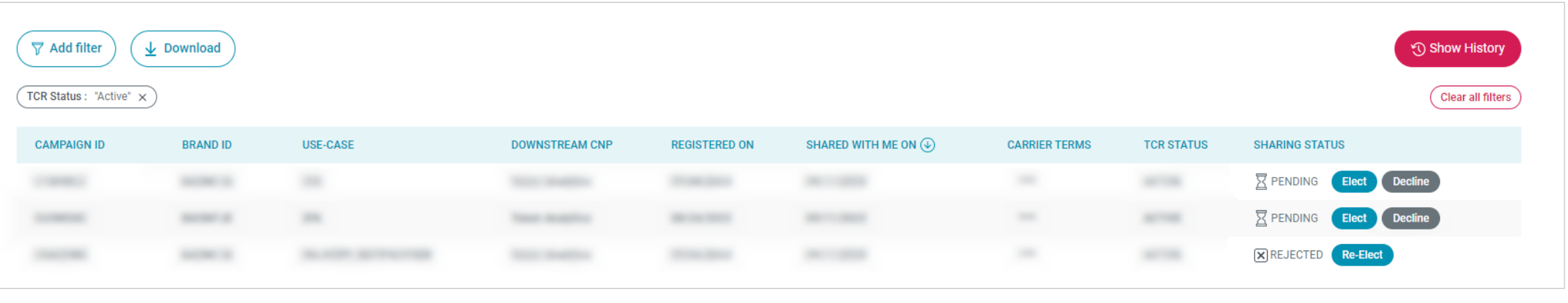

- -

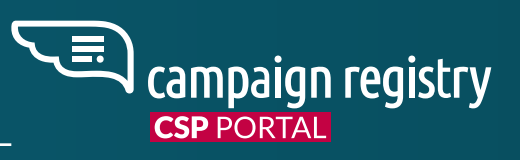

a. Any pending campaign shares will show up in your dashboard under the Pending Connectivity Partner Campaigns section.

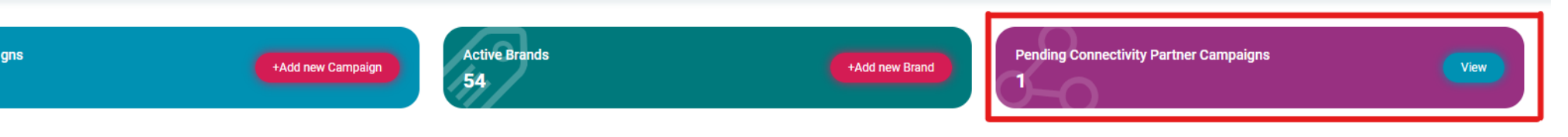

d. Campaign that you have accepted will show up in the History screen, which you can get to by clicking on "Show History". No further action can be taken on these campaigns.

b. In this screen, you will be able to see all campaigns where you were elected as the CNP. You will need to review each campaign before accepting and electing your own CNP. You can review a campaign simply by clicking on it.

c. After you have reviewed the campaign, you can take one of 2 actions.

- i. You can accept the campaign and move it on to your own CNP by clicking "Elect". You will then elect your own CNP to move the campaign up the chain. You can also Re-Elect your CNP for campaigns that were previously rejected by your chosen CNP. The Re-Elect option only shows for campaigns with a Rejected sharing status.
- ii. You can reject a campaign by clicking on the "Decline" button beside the campaign. When rejecting a campaign, you must put a reason as to why you are rejecting it.

# <span id="page-29-0"></span>**REGISTERED CAMPAIGN ACTIONS PENDING CONNECTIVITY PARTNER CAMPAIGN ACTIONS**

There are several additional actions that can be taken for campaigns. In the Campaign Details screen, you can click on the 3 dots in the top right corner to bring up a list of additional campaign actions that can be taken.

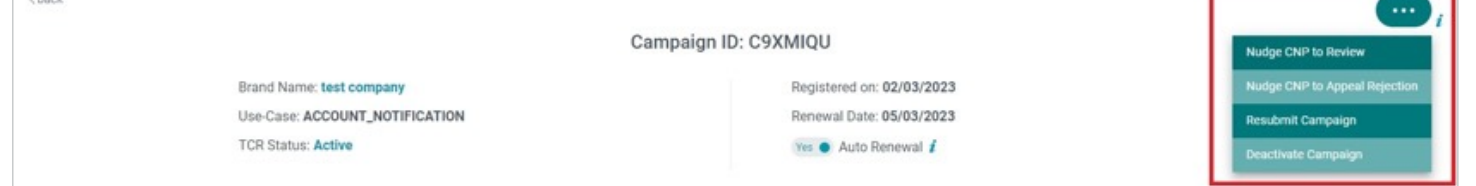

### **NUDGE CNP TO REVIEW**

Use this action to remind your CNP to review and/or take action on the campaign. This should only be used if your CNP has not yet taken any action on the campaign. Do not use this for campaigns that have been rejected by a DCA.

### **NUDGE CNP TO APPEAL REJECTION**

Use this after you have edited a campaign that was rejected by a DCA. This Nudge will prompt your CNP to resubmit the campaign to the DCA.

### **RESUBMIT CAMPAIGN**

Use this to resubmit a campaign to pick up the highest carrier terms or vetting results. This does not trigger a review by your CNP or DCA partner. Do not use this to resubmit a campaign that has been rejected by your CNP or DCA.

### **DEACTIVATE CAMPAIGN**

Use this to immediately deactivate a campaign on all MNOs. This action is final and cannot be reversed. Deactivating a campaign will impact the campaign's ability to deliver traffic.

# <span id="page-30-0"></span>**0 BILLING & SUPPORT**

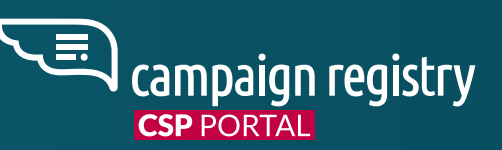

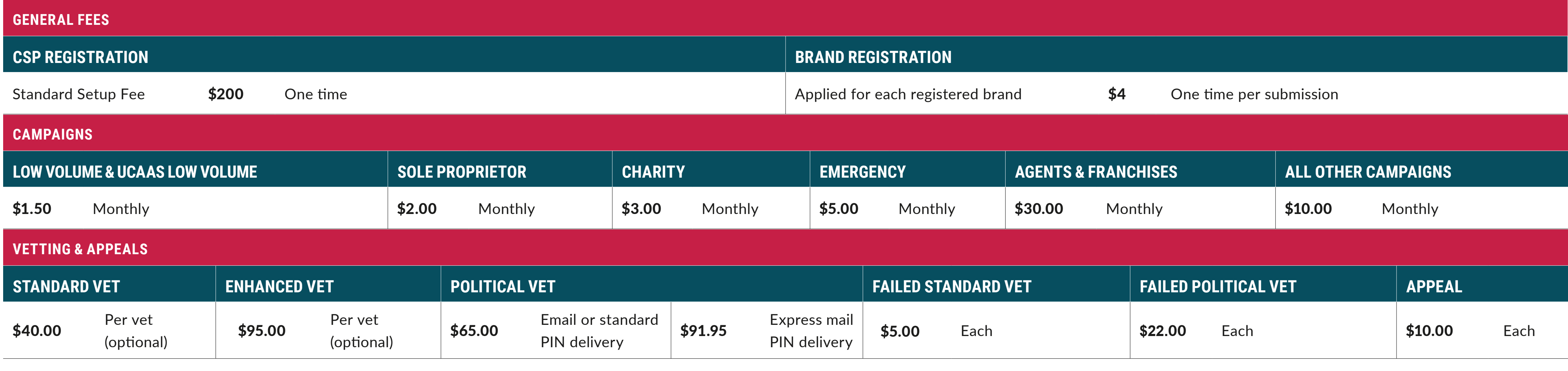

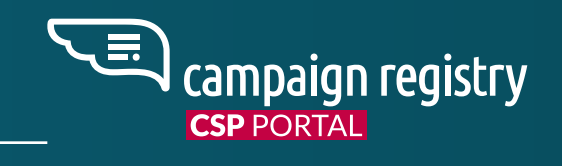

# <span id="page-31-0"></span>**CAMPAIGN REGISTRY COSTS**

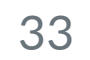

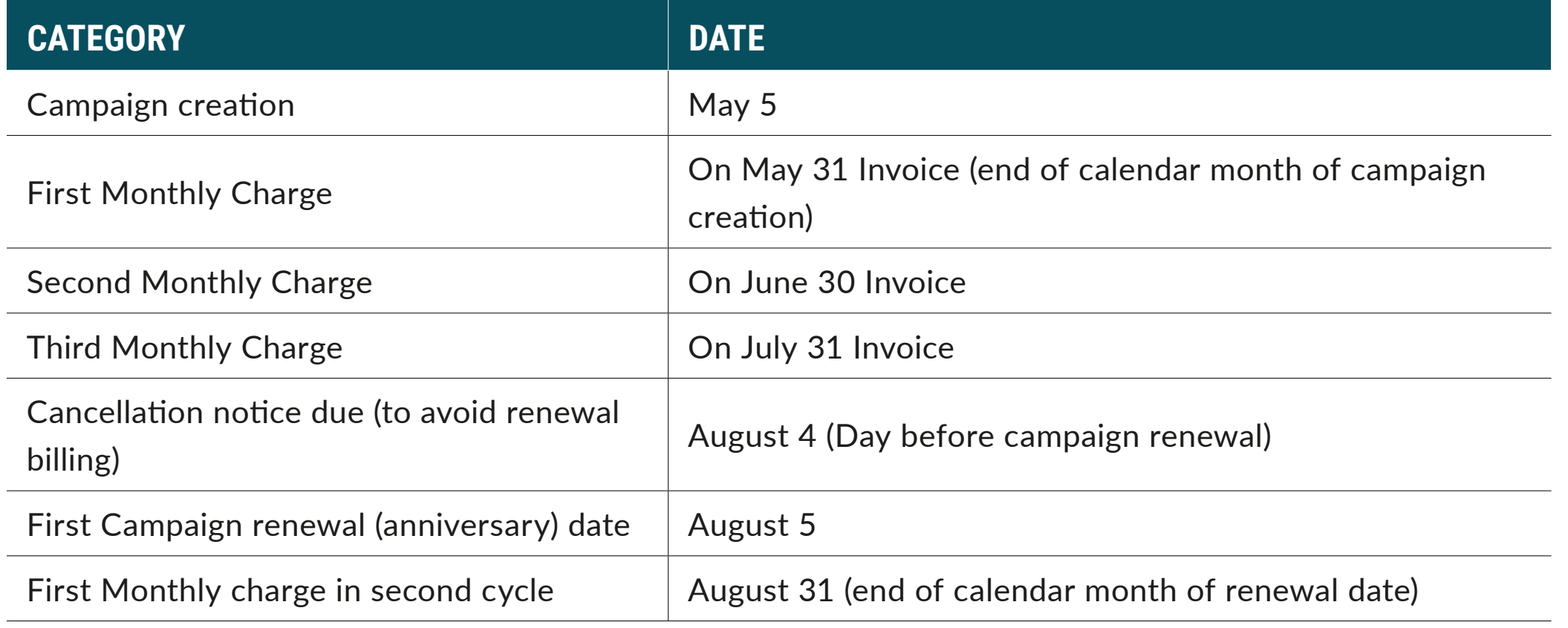

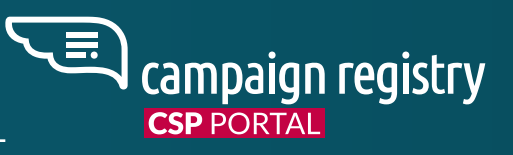

All campaigns have a 3 month minimum commitment. This means that we bill monthly, for a minimum of 3 months. At the end of the initial 3 month period, campaigns renew on a month to month basis. The only exception to this is the Political use case. Campaigns registered using the Political use case do not have any minimum commitment and will renew on a month to month basis.

Below is an example of how the billing will work for TCR. Invoices are sent at the end of the calendar month of campaign creation, with net 30 days payment terms.

# <span id="page-32-0"></span>**BILLING**

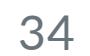

Check our status page at the link below to be informed of system outages:

**[status.campaignregistry.com](https://status.campaignregistry.com/)**

For technical questions or troubleshooting, please contact:

**[support@campaignregistry.com](mailto:support%40campaignregistry.com%20?subject=)** 

For CSP education and general support, please contact:

**[customersuccess@campaignregistry.com](mailto:customersuccess%40campaignregistry.com%20?subject=)** 

For suggestions on how to improve our products please contact:

**[suggestions@campaignregistry.com](mailto:suggestions%40campaignregistry.com?subject=)**

For billing or finance questions, please contact: **[finance@campaignregistry.com](mailto:finance%40campaignregistry.com?subject=)**

Check our Change Log at the link below to follow any updates that may be coming or have happened on a production release:

**[release.campaignregistry.com/changelog/en](https://release.campaignregistry.com/changelog/en)** 

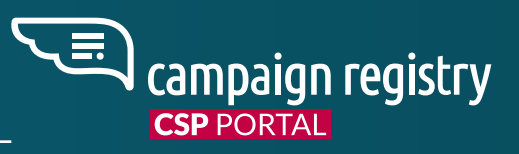

To receive news and updates about The Campaign Registry, visit our website and click on **Subscribe Now.**

**campaignregistry.com**

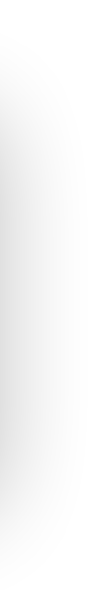

# <span id="page-33-0"></span>**CONTACT US**

# **OTHER WAYS TO STAY CONNECTED:**